# PocketBook **InkPad EO**

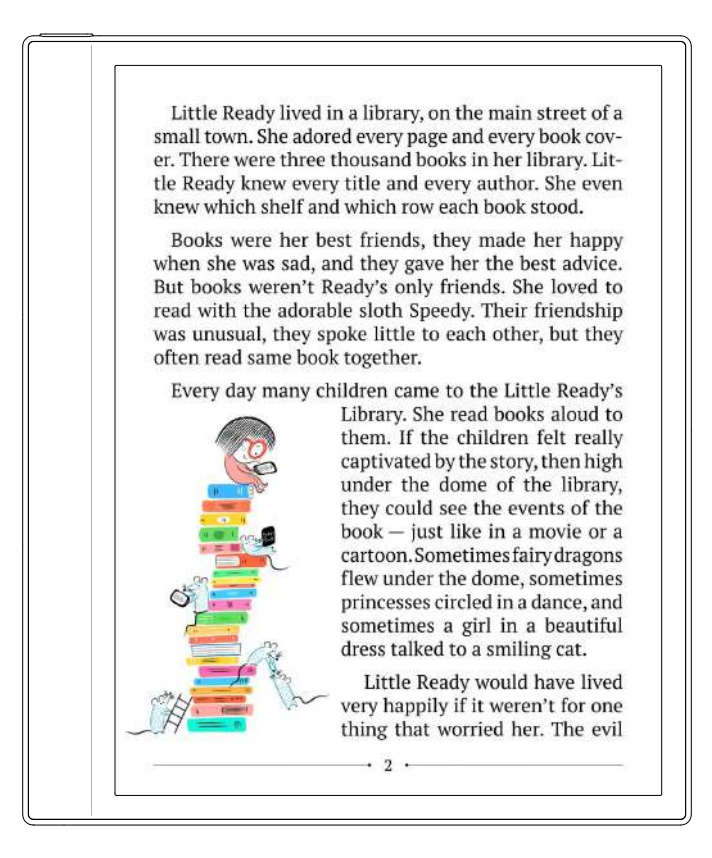

# Podręcznik użytkownika

# **Spis treści**

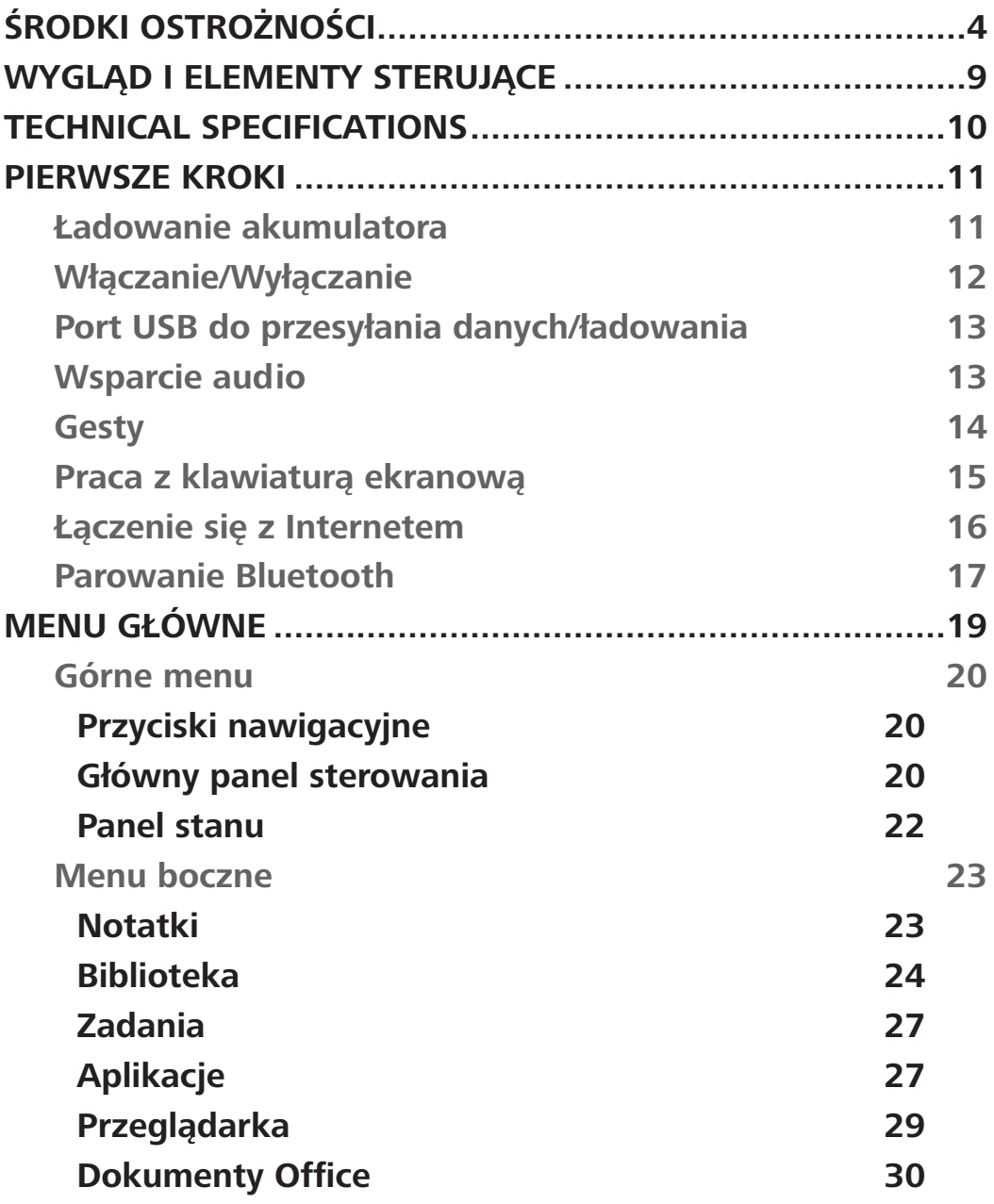

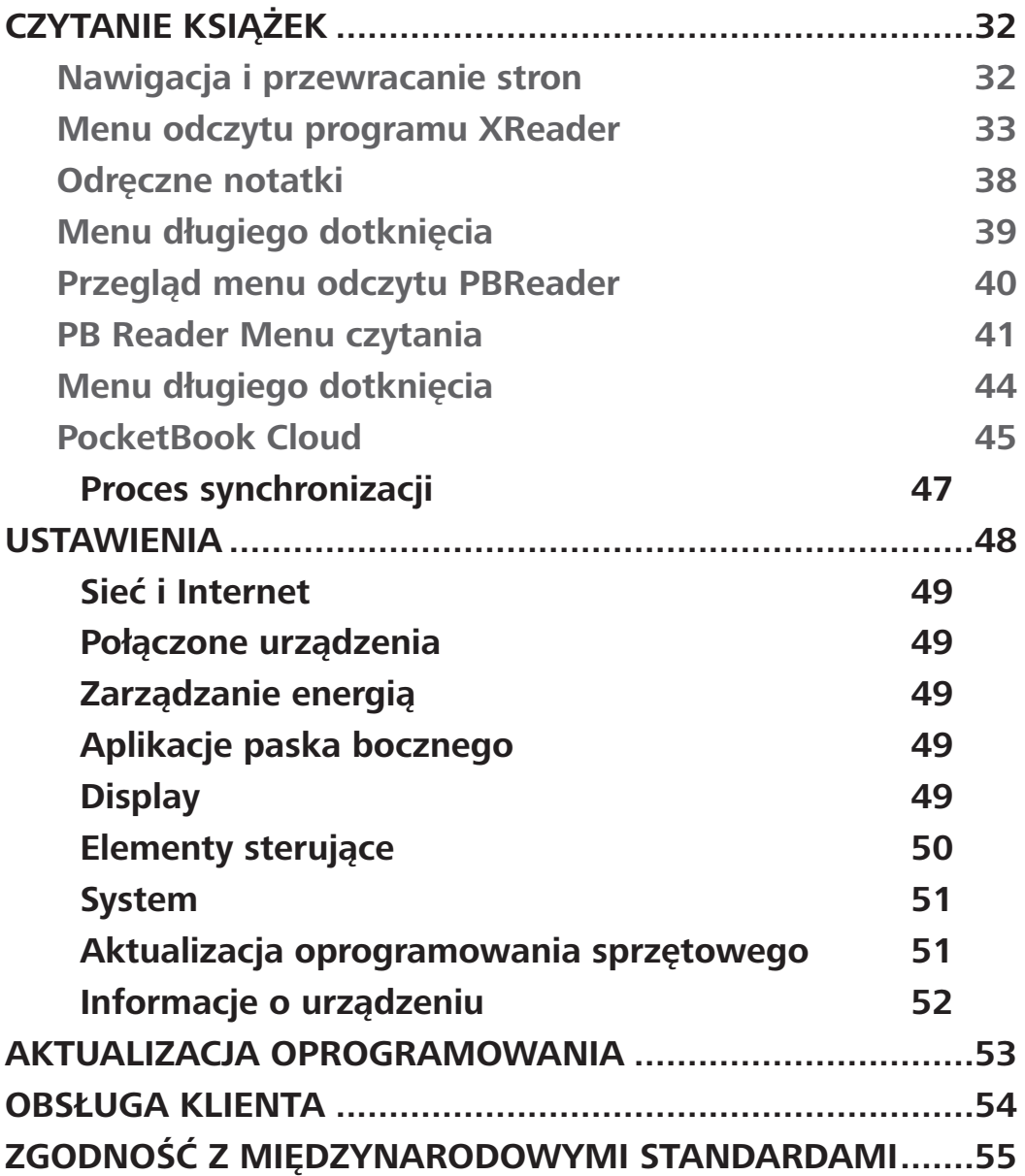

# <span id="page-3-0"></span>**Środki ostrożności**

Przed rozpoczęciem pracy z urządzeniem należy uważnie przeczytać niniejszą sekcję. Przestrzeganie tych instrukcji pomoże zapewnić bezpieczeństwo i wydłużyć żywotność urządzenia.

## **Warunki przechowywania, przewozu i użytkowania**

Zakres temperatur pracy urządzenia wynosi od 0°C do 40°C, dlatego nie należy narażać urządzenia na zbyt wysokie lub niskie temperatury. Nigdy nie pozostawiaj kabli w pobliżu źródeł ciepła. Podgrzane kable lub ich izolacja mogą ulec deformacji lub uszkodzeniu, co może doprowadzić do pożaru lub porażenia prądem.

# Staraj się unikać kolejnych uderzeń:

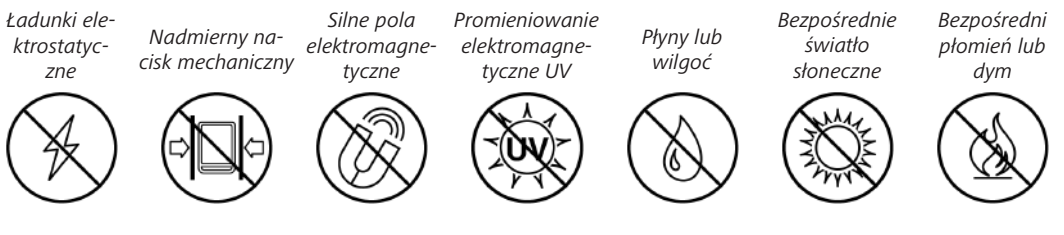

# **Konserwacja**

 $\otimes$ Nie należy pozostawiać urządzenia przez dłuższy czas w słabo wentylowanym otoczeniu, np. w samochodzie lub w zamkniętych, szczelnych pudełkach/opakowaniach.

Nie upuszczaj ani nie próbuj zginać urządzenia.

Nie należy demontować ani modyfikować czytnika książek.

Nie należy używać urządzenia z uszkodzonym akumulatorem lub ładowarką (pęknięta obudowa, słaby kontakt, przerwany kabel zasilający). Jeśli bateria jest uszkodzona (pęknięta obudowa, wyciek elektrolitu, niekształtna itp.), powinna zostać wymieniona przez autoryzowany personel. Użycie domowej roboty lub zmodyfikowanych baterii może spowodować eksplozję i/lub uszkodzenie urządzenia.

Należy chronić ekran przed przedmiotami, które mogą go zarysować lub uszkodzić. Aby zapewnić odpowiednią ochronę ekranu, zalecamy przechowywanie urządzenia w ochronnym i/lub twardym pokrowcu.

Do czyszczenia ekranu/obudowy nie należy używać rozpuszczalników organicznych ani nieorganicznych (np. benzoilu itp.).

Przechowywać z dala od dzieci.

Użyj miękkiej ściereczki, aby usunąć kurz z powierzchni urządzenia. Zastosuj kilka kropli wody destylowanej, aby usunąć brud.

Dopuszczalnych jest do pięciu wadliwych pikseli na ekranie i nie stanowią one wady ekranu objętej gwarancją.

Jeśli urządzenie nie było używane przez dłuższy czas, wskaźnik naładowania baterii może nie działać po podłączeniu ładowarki. W takim przypadku należy podłączyć ładowarkę, pozostawić urządzenie na 1 godzinę, a następnie odłączyć i ponownie podłączyć ładowarkę lub kabel USB. Następnie można normalnie korzystać z urządzenia.

Do końca okresu gwarancyjnego produktu należy skontaktować się z najbliższym autoryzowanym serwisem w celu sprawdzenia, czy bezpieczeństwo jest zachowane.

Szczegółowe informacje na temat centrów serwisowych w danym regionie można znaleźć na oficjalnej stronie internetowej: [http://](http://www.pocketbook.ch) [www.pocketbook.ch.](http://www.pocketbook.ch)

Aby zapobiec możliwemu uszkodzeniu słuchu, nie należy słuchać muzyki przy wysokim poziomie głośności przez dłuższy czas.

**Ostrzeżenie!** Ekran urządzenia ma kruchą podstawę! Aby uniknąć uszkodzeń, nie należy upuszczać, zginać ani naciskać na urządzenie, nie wolno wywierać punktowego nacisku na powierzchnię ekranu ani wykonywać żadnych innych czynności, które mogłyby spowodować pęknięcie lub uszkodzenie szklanej podstawy. Ekran nie posiada specjalnej warstwy ochronnej, dlatego należy unikać kontaktu jego powierzchni z przedmiotami, które mogą pozostawić

na nim ślady lub zarysowania. Aby zmniejszyć ryzyko uszkodzenia urządzenia i jego ekranu, zaleca się przechowywanie i transportowanie go w pokrowcu ochronnym PocketBook.

## **Bezpieczeństwo RF**

Urządzenie odbiera i transmituje częstotliwości radiowe i może zakłócać komunikację radiową oraz działanie innych urządzeń elektronicznych. W przypadku korzystania z osobistych urządzeń medycznych (np. rozrusznika serca lub aparatu słuchowego) należy skontaktować się z lekarzem lub producentem, aby dowiedzieć się, czy takie urządzenia medyczne są chronione przed zewnętrznymi sygnałami RF.

Nie używaj komunikacji bezprzewodowej w miejscach, w których jest to zabronione, np. na pokładzie samolotu i w szpitalach - może to mieć wpływ na awionikę lub sprzęt medyczny.

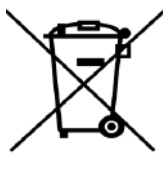

# **Utylizacja**

Nieprawidłowa utylizacja tego urządzenia może mieć negatywny wpływ na środowisko i zdrowie publiczne.

Aby zapobiec takim konsekwencjom, należy postępować zgodnie z wymaganiami dotyczącymi utylizacji urządzenia. Recykling tych materiałów pomaga chronić zasoby naturalne. Aby uzyskać więcej informacji na temat recyklingu, należy skontaktować się z lokalnymi władzami miejskimi, firmą zajmującą się zbiórką odpadów,

sklepem, w którym zakupiono urządzenie, lub autoryzowanym centrum serwisowym.

Utylizacja komponentów elektrycznych i elektronicznych (dyrektywa ma zastosowanie w UE i innych krajach europejskich, w których istnieją oddzielne systemy utylizacji odpadów). W innych krajach baterie należy utylizować zgodnie z lokalnymi przepisami.

Nie należy niszczyć akumulatora poprzez jego spalenie, aby uniknąć niebezpieczeństwa wybuchu.

# <span id="page-8-0"></span>**Wygląd i elementy sterujące**

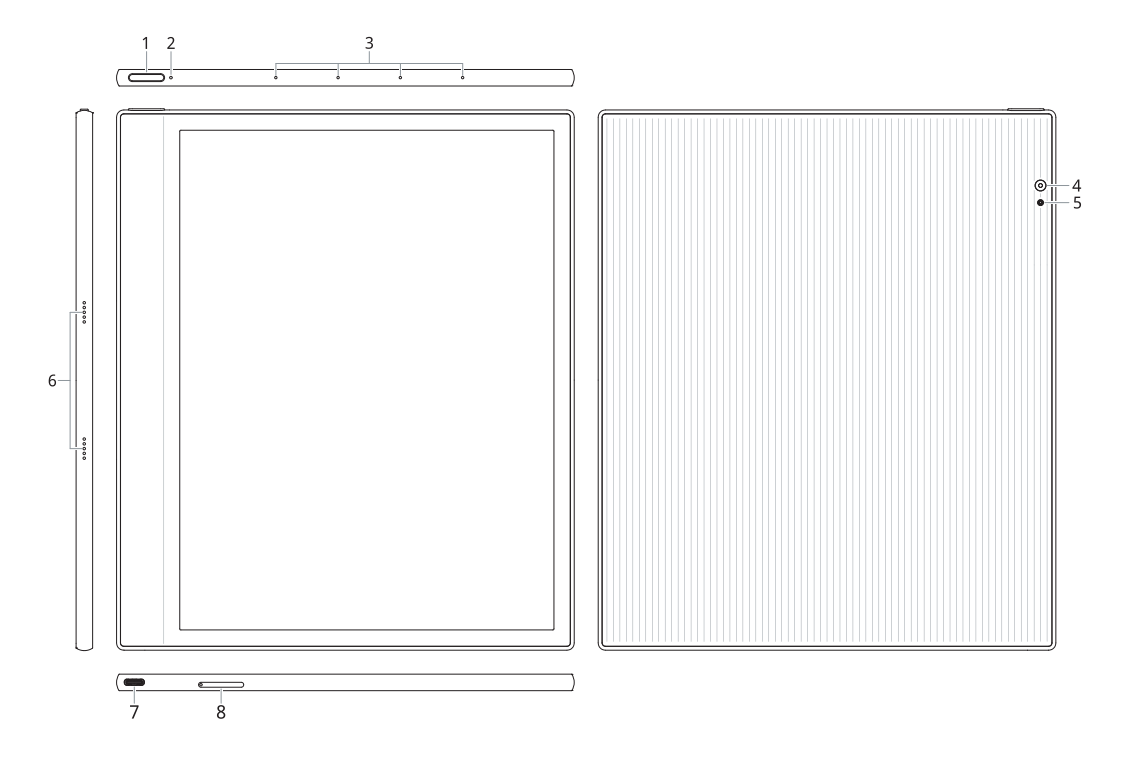

- **1. Przycisk zasilania** włączanie/wyłączanie urządzenia.
- **2. Wskaźnik LED** wskazanie stanu urządzenia.
- **3. Zestaw mikrofonów**.
- **4. Kamera**.
- **5. Lampa błyskowa**.
- **6. Głośniki stereo**.

**7. Gniazdo USB typu C** – podłącz urządzenie do komputera lub ładuj za pomocą kabla USB.

**8. Kieszeń microSD** – do instalacji zewnętrznej karty microSD/ SDHC.

# <span id="page-9-0"></span>**Technical Specifications**

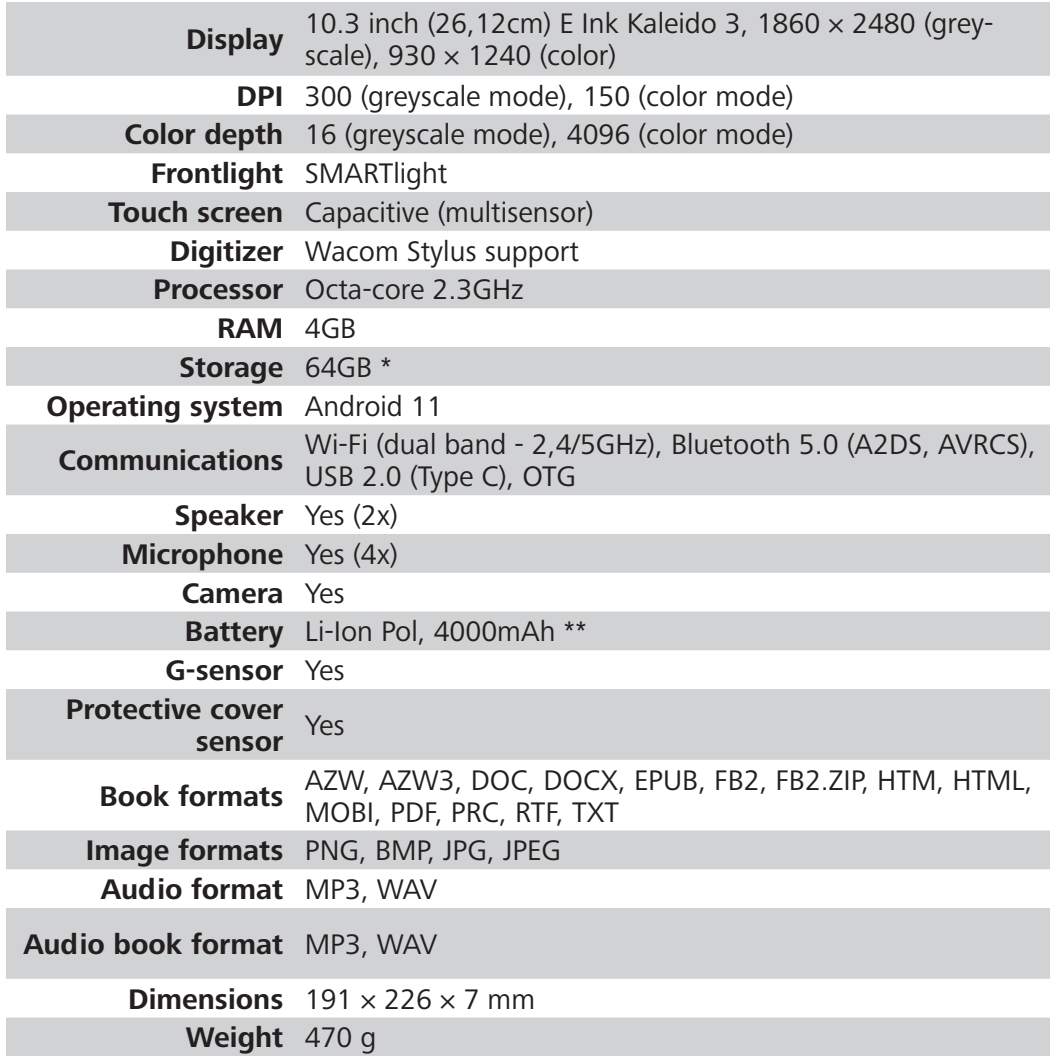

\* The actual available internal storage size may vary depending on the software configuration of your device.

\*\* Up to one month of battery life (may vary depending on usage mode, connectivity and settings).

# <span id="page-10-0"></span>**Pierwsze kroki**

Dziękujemy za zakup tabletu PocketBook InkPad EO! Aby rozpocząć korzystanie z urządzenia, należy wykonać kilka czynności. Schematy mają jedynie charakter poglądowy, w zależności od fizycznego produktu!

# **ŁADOWANIE AKUMULATORA**

Baterię można ładować z (**1**) komputera za pomocą kabla USB lub z (**2**) sieci elektrycznej za pomocą ładowarki (opcjonalnie).

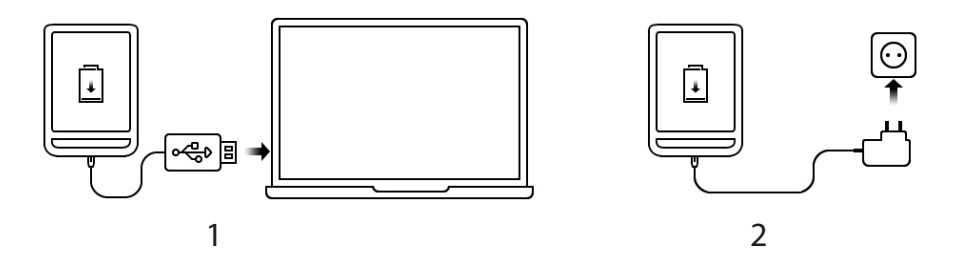

Aby naładować akumulator po raz pierwszy, wykonaj następujące czynności:

**•** Podłącz urządzenie do komputera lub ładowarki za pomocą kabla USB. Urządzenie włączy się natychmiast po rozpoczęciu ładowania.

**•**Gdy bateria jest w pełni naładowana, można odłączyć kabel od urządzenia, które jest gotowe do użycia.

## <span id="page-11-0"></span>**WŁĄCZANIE/WYŁĄCZANIE**

**Włączanie:** Naciśnij i przytrzymaj przycisk włączania/wyłączania przez 3 sekundy, aby uruchomić urządzenie.

**Wyłączanie:** Naciśnij i przytrzymaj przycisk włączania/wyłączania przez 1 sekundę, poczekaj, aż na ekranie zostanie wyświetlone okno dialogowe wyłączania/ponownego uruchamiania, a następnie naciśnij przycisk [Off], aby wyłączyć urządzenie.

**Ponowne uruchamianie:** Naciśnij i przytrzymaj przycisk On/Off przez 1 sekundę, poczekaj, aż na ekranie zostanie wyświetlone okno dialogowe Off/Restart, a następnie wybierz, aby nacisnąć przycisk [Restart] w celu ponownego uruchomienia urządzenia.

**Usypianie/Budzenie:** Obsługiwane jest automatyczne uśpienie, z opcją ustawienia własnego czasu uśpienia. Naciśnij przycisk włączania/wyłączania lub naciśnij i przytrzymaj przycisk zasilania pióra, aby przełączyć na tryb uśpienia/wybudzenia.

**UWAGA:** Naciśnij i przytrzymaj przycisk włączania/wyłączania przez 5 sekund, aby wymusić wyłączenie zasilania. Urządzenie może włączyć się automatycznie podczas ładowania w stanie wyłączenia. Naciśnij i przytrzymaj przycisk On/Off przez 16 sekund, aby wymusić reset i włączenie w nienormalnym stanie.

## <span id="page-12-0"></span>**PORT USB DO PRZESYŁANIA DANYCH/ŁADOWANIA**

**Ładowanie/przesyłanie danych:** Kabel USB typu C do transmisji danych jest obsługiwany w celu podłączenia do komputera w celu ładowania/przesyłania plików. Użytkownik korzystający z zasilacza do ładowania musi zakupić zasilacz, który otrzymał certyfikat CCC i spełnia wymagania normy.

Podłącz zasilacz 5V-2A do gniazdka sieciowego w celu ładowania za pomocą kabla do transmisji danych [zalecane].

**WSKAZÓWKI DOTYCZĄCE ŁADOWANIA**: Podczas ładowania wskaźnik zapala się, aby wskazać, że trwa ładowanie, i gaśnie po naładowaniu. Jeśli wskaźnik nie świeci się, oznacza to, że urządzenie jest w pełni naładowane, w przeciwnym razie należy sprawdzić, czy kabel USB typu C jest prawidłowo podłączony.

#### **WSPARCIE AUDIO**

Przewodowe słuchawki z portem Type-C są obsługiwane, z wbudowanymi dwukanałowymi głośnikami. Słuchawki bezprzewodowe można podłączyć za pomocą wbudowanego modułu Bluetooth 5.0.

**WYJĄTKI:** Jeśli nie słychać dźwięku, dotknij paska stanu i sprawdź, czy głośność jest zbyt mała lub czy włączony jest tryb wyciszenia na pasku [Głośność].

# <span id="page-13-0"></span>**GESTY**

**UWAGA!** Ekran dotykowy urządzenia jest dość wrażliwy i stanowi delikatny element. Aby uniknąć jego uszkodzenia, należy dotykać go ostrożnie podczas sterowania urządzeniem za pomocą gestów.

## **Dotknięcie**

Opens an element (book, file, folder application or menu item).

**Dotknij i przytrzymaj** Otwiera menu kontekstowe elementu (jeśli jest dostępne).

# **Przesuń poziomo**

Przewracanie stron książki lub listy; przesuwanie obrazu: przesuń palcem po ekranie.

## **Przesuń pionowo**

Przewijanie list: szybkie przesuwanie palcem po ekranie.

# **Skalowanie**

Zmienia skalę obrazu: umieść dwa palce na ekranie i ściśnij je, aby pomniejszyć lub rozsuń je, aby powiększyć.

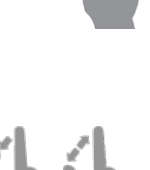

# <span id="page-14-0"></span>**PRACA Z KLAWIATURĄ EKRANOWĄ**

Klawiatura ekranowa jest używana, gdy konieczne jest wprowadzenie informacji tekstowych, na przykład do wyszukiwania lub poświadczeń połączenia sieciowego.

Aby wpisać znak, dotknij dedykowanego przycisku. Aby wpisać znak specjalny, naciśnij i przytrzymaj dedykowany przycisk. Wybierz wymagany znak specjalny z listy rozwijanej.

Aby przełączyć z klawiatury alfabetycznej na numeryczną, dotknij <sup>n23</sup>. Aby przełączyć z klawiatury numerycznej na alfabetyczną, dotknij **ABC**.

Aby dodać nowy język klawiatury, przejdź do opcji *Ustawienia > Klawiatura ekranowa,* dotknij , i wybierz opcję *Języki*.

Aby przełączyć na inny język klawiatury, dotknij · Wybrany język zostanie wyświetlony na spacji.

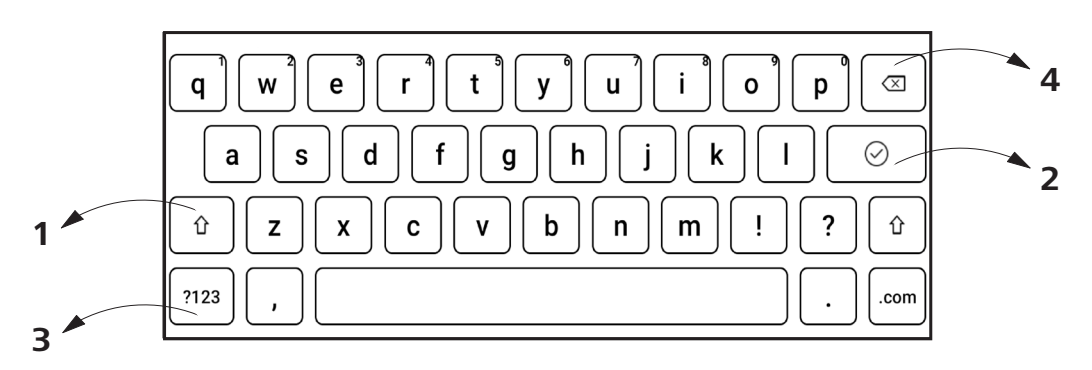

- <span id="page-15-0"></span>**1.** Zmiana przypadku;
- **2.** Wprowadź wpisany tekst;
- **3.** Przełączanie trybów klawiatury;
- **4.** Kasowanie ostatnio wpisanego symbolu.

## **ŁĄCZENIE SIĘ Z INTERNETEM**

Urządzenie można podłączyć do Internetu za pomocą sieci sieci Wi-Fi. Połączenie Wi-Fi można *włączyć/wyłączyć* klikając ikonę na panelu powiadomień. Jeśli znana sieć jest dostępna, połączenie zostanie nawiązane automatycznie. Jeśli znana sieć nie jest dostępna, zostanie otwarta lista dostępnych połączeń bezprzewodowych. Jeśli sieć, z którą chcesz się połączyć, jest zabezpieczona, wprowadź hasło sieciowe za pomocą klawiatury ekranowej.

#### **Ustawienia zaawansowane**

Jeśli konieczne jest uzyskanie informacji o znanej sieci lub ręczne skonfigurowanie ustawień sieci, należy dotknąć ikony na panelu powiadomień lub wybrać *Ustawienia > Wi-Fi*. Zostanie otwarta lista dostępnych sieci.

Długie naciśnięcie nazwy sieci spowoduje otwarcie okna z informacjami o sieci.

## <span id="page-16-0"></span>**Dodawanie sieci**

Aby dodać sieć:

**1.** Wybierz kolejno opcje *Ustawienia > Wi-Fi.*

**2.** Stuknij przycisk *Dodaj sieć* i wprowadź jej identyfikator SSID z klawiatury ekranowej w polu *Nazwa sieci*.

**3.** Wybierz typ zabezpieczeń z odpowiedniej listy:

**•** *Brak* – dla sieci otwartej;

**•***Simple (WEP)* – po wybraniu tej opcji należy określić typ uwierzytelniania WEP – Open System lub Shared Key.

**•** *WPA/WPA2 PSK* – konieczne będzie wprowadzenie klucza sieciowego (do 64 symboli).

**4.** Jeśli to konieczne, możesz zmienić *ustawienia proxy* and *IP* w sekcji *Opcje zaawansowane*.

#### **PAROWANIE BLUETOOTH**

Ten typ połączenia umożliwia podłączenie bezprzewodowych urządzeń Bluetooth (takich jak zestawy słuchawkowe, głośniki i samochodowe systemy audio) w celu odtwarzania plików audio i korzystania z funkcji zamiany tekstu na mowę.

Aby sparować urządzenie Bluetooth z e-bookiem, wykonaj następujące czynności:

**1.** Przejdź do *Ustawienia > Bluetooth* i ustaw przełącznik w pozycji *ON*.

**2.** System automatycznie wyświetli listę urządzeń dostępnych do sparowania.

**3.** Znajdź nazwę urządzenia Bluetooth, z którym chcesz się połączyć i kliknij je.

Po następnym włączeniu urządzenia połączenie zostanie nawiązane automatycznie.

**UWAGA!** Podczas podłączania po raz pierwszy:

- **•** aktywuj Bluetooth na panelu powiadomień swojego e-booka;
- **•** przełącz urządzenie Bluetooth w tryb parowania;
- **•** podczas pierwszego połączenia urządzenie Bluetooth może poprosić o pozwolenie na sparowanie. Należy potwierdzić tę czynność.

# <span id="page-18-0"></span>**Menu główne**

Menu główne urządzenia składa się z następujących głównych grup elementów:

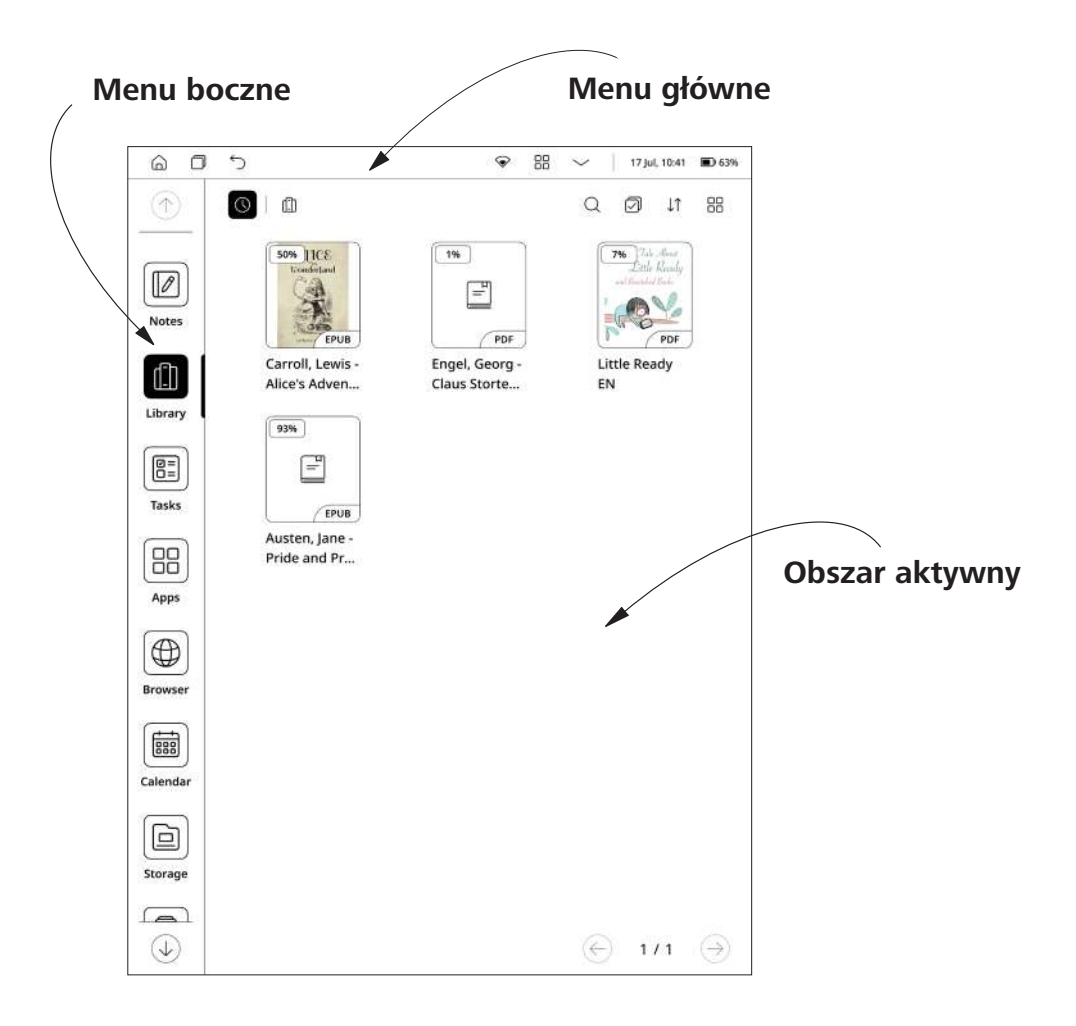

# <span id="page-19-0"></span>**GÓRNE MENU**

88 ⋒ 门  $\hookrightarrow$  $\odot$  $\checkmark$ 17 Jul, 10:41 ■ 63%

# **Przyciski nawigacyjne**

**Przycisk Home** – natychmiastowy powrót do menu głównego z dowolnej części oprogramowania sprzętowego urządzenia.

**Przycisk Wstecz** – anulowanie ostatniej akcji i powrót o jeden krok.

∩ **Przycisk menedżera zadań** – pozwala obserwować i kontrolować uruchomione aplikacje.

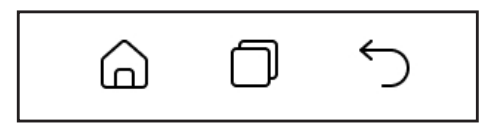

*Wygląd przycisków nawigacyjnych*

#### **Główny panel sterowania**

Naciśnij  $\vee$  przycisk, aby wyświetlić główne przełączniki i suwaki:

**• Przycisk sieci Wi-Fi** – umożliwia włączanie i wyłączanie połączenia Wi-Fi. Długie dotknięcie otwiera ustawienia.

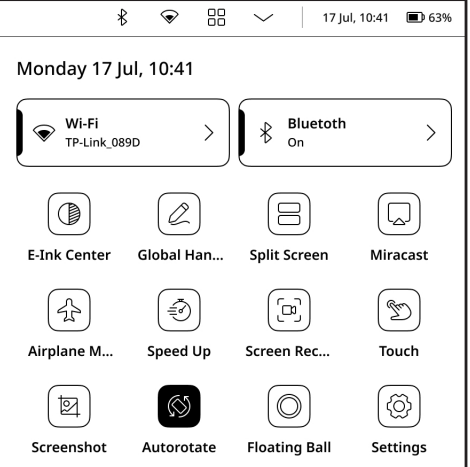

**• Przycisk Bluetooth** – umożliwia włączanie i wyłączanie połączenia Bluetooth. Długie dotknięcie otwiera ustawienia.

**• Global Handwriting mode** – umożliwia wprowadzanie odręcznych notatek i oznaczeń za pomocą rysika bez opóźnień w dowolnej aplikacji innych firm.

**• Podzielony ekran** – dzielenie ekranu do pracy w dwóch aplikacjach innych firm.

**• Miracast** – pozwala transmitować ekran urządzenia do innego urządzenia.

**• Tryb samolotowy** – wyłącza sygnały bezprzewodowe.

**• Przyspieszenie** – natychmiast zamyka wszystkie aplikacje i procesy w tle oprogramowania urządzenia.

**• Nagrywanie ekranu** – umożliwia transmitowanie lub nagrywanie ekranu urządzenia.

**• Dotyk** – wyłącza korzystanie z gestów dotykowych palcami.

**• Zrzuty ekranu** – umożliwia natychmiastowe wykonywanie zrzutów ekranu i zapisywanie ich w pamięci wewnętrznej urządzenia.

**• Autorotacja** – czytnik zapewnia wsparcie dla wykrywania grawitacji, które domyślnie jest wyłączone.

**• Floating ball** – Floating ball może być używana do wprowadzania skrótów, takich jak dom, wyjście, zarządzanie wieloma zadaniami, globalne odświeżanie, zrzut ekranu, ustawienia, ponowne uruchamianie lub wyłączanie, co jest wygodne i proste. Floating ball jest domyślnie włączona, ale można ją wyłączyć ręcznie.

**• Ustawienia** – otwiera menu ustawień urządzenia.

<span id="page-21-0"></span>**• Przycisk przedniego** 

**podświetlenia** – umożliwia włączanie i wyłączanie przedniego podświetlenia.

**• Suwak jasności przedniego światła** – kontroluje poziom jasności ekranu:

**• Suwak temperatury kolorów przedniego światła** – kontroluje temperaturę kolorów ekranu:

**Jasność** i **temperaturę światła przedniego** wyświetlacza można dostosować, dotykając odpowiednio ikon **jasności** i **temperatury światła przedniego**. Jasność i temperatura kolorów są podnoszone/obniżane o jeden procent za każdym dotknięciem.

Można również skonfigurować ustawienia automatycznego oświetlenia przedniego, takie jak: *Dzień (oświetlenie dzienne)*, *Noc (oświetlenie nocne)*, *Czas snu*, *Inne.*

**• Głośność** – panel sterowania głośnością.

# **Panel stanu**

Ten element zawiera następujące elementy:

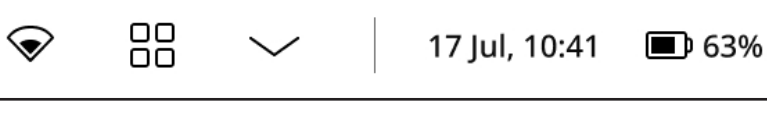

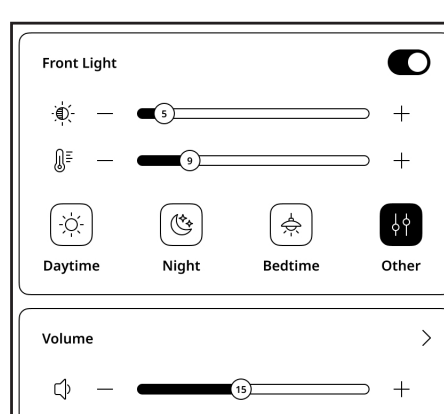

- <span id="page-22-0"></span>**1.** Dzień/godzina;
- **2.** Wskaźnik siły sygnału Wi-Fi;
- **3.** Poziom naładowania baterii.

#### **MENU BOCZNE**

Pasek boczny zawiera główne menu aplikacji w oprogramowaniu urządzenia. Możesz dodać lub usunąć dowolną aplikację z paska bocznego, dotykając ikony i wybierając / odznaczając określone aplikacje z menu. Domyślnie zawiera on następujące środowiska:

# **Notatki**

*Aplikacja Notatki* wyświetla listę notatek, wybrane fragmenty tekstu, notatki tłumaczeniowe wykonane przy użyciu słownika podczas czytania, a także komentarze do tych wybranych fragmentów. Aplikacja może być również używana do eksportowania wybranych notatek.

Aby utworzyć nową notatkę, kliknij przycisk [Notatka] w górnym panelu ekranu. W otwartym oknie wybierz typ notatki, którą chcesz utworzyć, a następnie kliknij przycisk [Potwierdź].

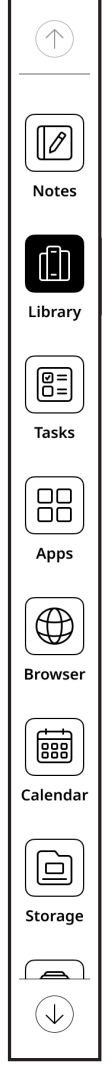

<span id="page-23-0"></span>**UWAGA:** Możesz użyć "**menu długiego naciśnięcia**" na notatce, aby uzyskać dostęp do następujących ukrytych elementów sterujących:

**• Ustaw jako wygaszacz ekranu** – ustaw notatkę jako wygaszacz ekranu.

- **• Zmień nazwę** zmiana nazwy notatki.
- **• Przenieś** przenoszenie notatek do wybranych folderów.
- **• Eksport** eksport wybranych notatek.
- **• Udostępnianie** wysyłanie plików do innych aplikacji lub udostępnianie przez Bluetooth.
	- **• Usuń** usuwanie plików i folderów.

#### **Biblioteka**

Środowisko to pomaga przechowywać i zarządzać wszystkimi plikami e-booków załadowanymi do pamięci wewnętrznej urządzenia.

Można wyszukiwać pliki, tworzyć nowe foldery, wybierać wiele plików, importować, sortować i zmieniać widok. W przypadku zbyt wielu książek zawierających więcej niż jedną stronę, stuknij numer strony, aby szybko ją pominąć. Gdy na półce znajduje się zbyt wiele książek, można je przeszukiwać za pomocą funkcji [Wyszukaj]. Do zarządzania książkami na półce można używać folderów.

**UWAGA:** W tym środowisku można użyć "menu długiego naciśnięcia", aby uzyskać dostęp do następujących ukrytych elementów sterujących:

**• Zmień nazwę** – zmiana nazwy pliku.

- **• Udostępnianie** wysyłanie plików do innych aplikacji lub udostępnianie przez Bluetooth.
	- **• Otwórz za pomocą** wybór aplikacji do otwierania plików.
	- **• Usuń** usuwanie niepotrzebnych plików z pamięci urządzenia.

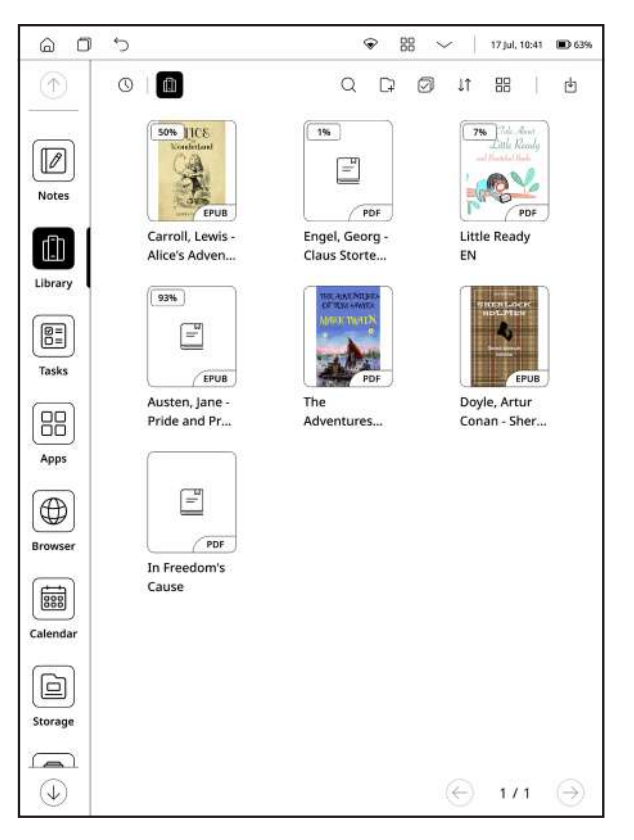

*Wygląd menu biblioteki*

**Import** – możesz dodawać książki do półki, w tym importować książki lokalne.

**Transfer USB:** podłącz czytnik do komputera za pomocą kabla USB typu C i znajdź folder [Books] na dysku komputera lub w katalogu / internal storage/root, aby dodać lub usunąć pliki e-booków w folderze, w formatach takich jak pdf, epub, txt i mobi.

## **Pliki**

Środowisko to umożliwia przeglądanie i zarządzanie wszystkimi plikami załadowanymi do pamięci wewnętrznej urządzenia. Można wyszukiwać pliki, tworzyć nowe foldery, wybierać wiele plików, importować i zmieniać widok.

**UWAGA:** W tym środowisku można użyć "**menu długiego naciśnięcia**", aby uzyskać dostęp do następujących ukrytych elementów sterujących:

- **• Zmień nazwę** zmienia nazwy plików i folderów.
- **• Udostępnianie** wysyłanie plików do innych aplikacji lub udostępnianie przez Bluetooth.
	- **• Kopiuj** kopiowanie plików i folderów.
	- **• Wytnij** wytnij pliki i foldery.
	- **• Usuń** usuwanie plików i folderów.

<span id="page-26-0"></span>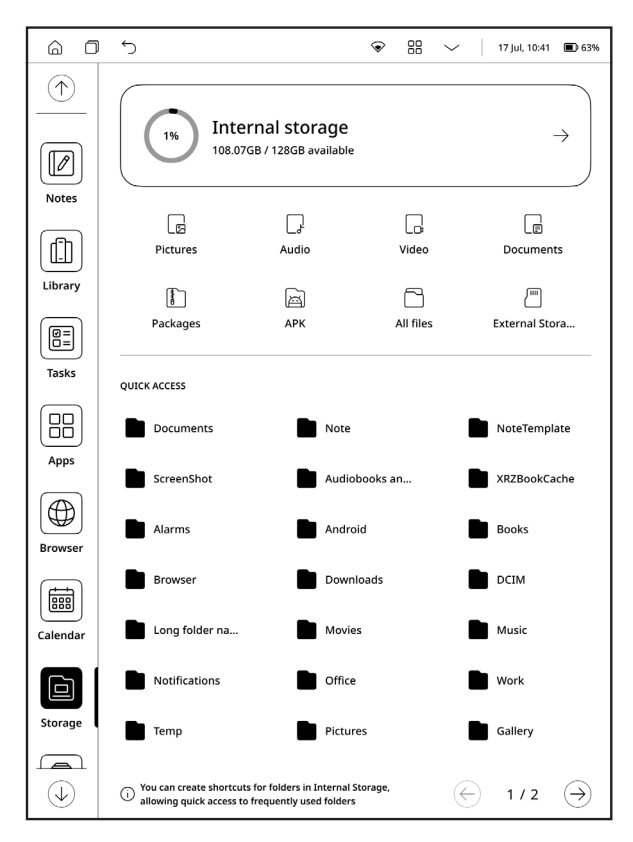

*Wygląd menu przechowywania plików*

# **Zadania**

Środowisko to umożliwia tworzenie zadań i list rzeczy do zrobienia oraz zarządzanie nimi.

# **Aplikacje**

Środowisko to obejmuje wszystkie aplikacje natywne i aplikacje innych firm zainstalowane na urządzeniu. Niektórych aplikacji nie można usunąć, takich jak: przeglądarka internetowa, przeglądarki

obrazów, odtwarzacz muzyki itp. Aplikacje innych firm można dowolnie instalować i odinstalowywać.

**UWAGA:** W tym środowisku można użyć "**menu długiego naciśnięcia**", aby uzyskać dostęp do następujących ukrytych elementów sterowania:

**• Wyświetlanie informacji o aplikacji:** można wykonywać takie operacje, jak odinstalowanie aplikacji, wymuszenie zatrzymania, powiadomienie o aplikacji, uprawnienia, pamięć masowa, dane o ruchu, bateria, domyślne włączenie, ustawienia zaawansowane itp.

**• Odinstaluj:** Preinstalowane aplikacje można odinstalować, a wbudowanych aplikacji nie można odinstalować.

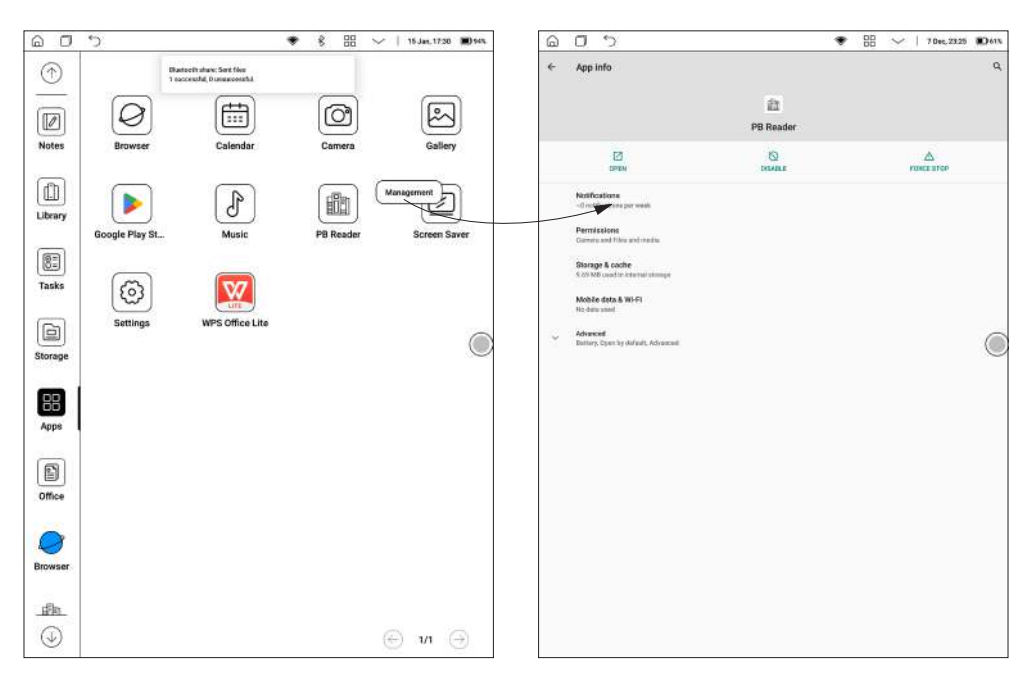

*Menu długiego dotknięcia i wygląd menu zarządzania*

#### <span id="page-28-0"></span>**Przeglądarka**

Jest to aplikacja do przeglądania stron internetowych. Po uruchomieniu przeglądarki sugerowane jest połączenie z jedną z dostępnych sieci bezprzewodowych.

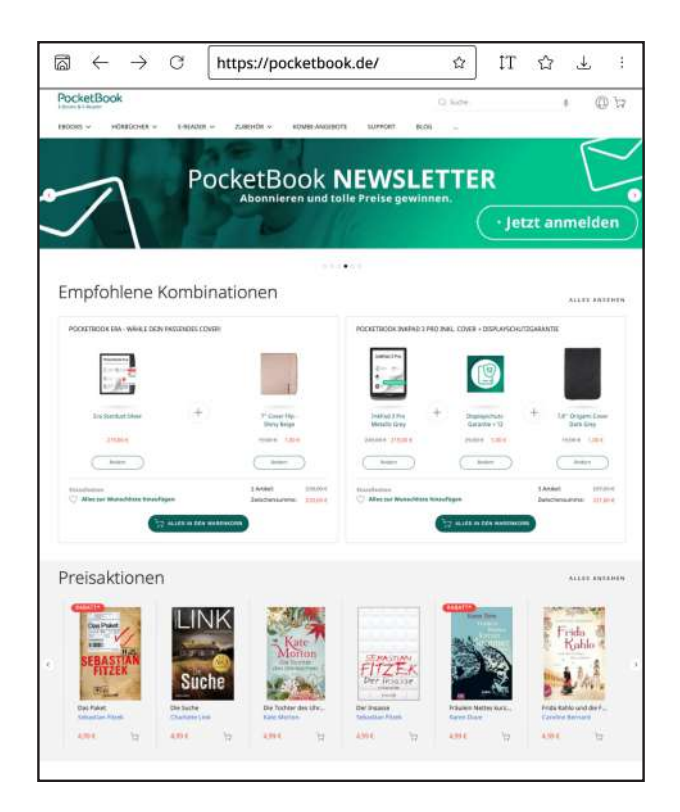

Aby wprowadzić adres strony internetowej, dotknij paska adresu, wpisz adres z wyświetlonej klawiatury ekranowej i naciśnij Enter. Aby kliknąć łącze, wystarczy je dotknąć. Jeśli strona internetowa nie mieści się na ekranie, można ją przewinąć: umieść palec na ekranie i przesuń stronę. Można również zmienić skalę strony internetowej za <span id="page-29-0"></span>pomocą gestów powiększania (uszczypnięcie lub rozłożenie dwóch palców).

Z menu przeglądarki można przeglądać historię odwiedzanych stron internetowych, pobieranych plików, ulubionych, dostosować skalę wyświetlania stron internetowych i skonfigurować przeglądarkę z sekcji Ustawienia. W Ustawieniach można wyczyścić historię i pliki cookie, wyłączyć/włączyć JavaScript i ładowanie obrazów.

Aby zamknąć przeglądarkę, dotknij odpowiedniej pozycji w menu przeglądarki.

## **Dokumenty Office**

Dokumenty Office to wygodne narzędzie do czytania dokumentów, umożliwiające przeglądanie dokumentów w formatach doc, docx, ppt, pptx, xls, xlsx i innych. Długie naciśnięcie dokumentu umożliwia zmianę nazwy, usunięcie itp. oraz korzystanie z folderów do zarządzania dokumentami.

## **Importowanie dokumentów Office**

Dokumenty można importować na 2 sposoby:

**Import USB:** Podłącz czytnik PocketBook do komputera za pomocą kabla USB Type-C (Mac wymaga preinstalowanego narzędzia do transferu Android), znajdź katalog / Pamięć wewnętrzna / Office lub / Pamięć wewnętrzna / i skopiuj dokument, aby zakończyć import.

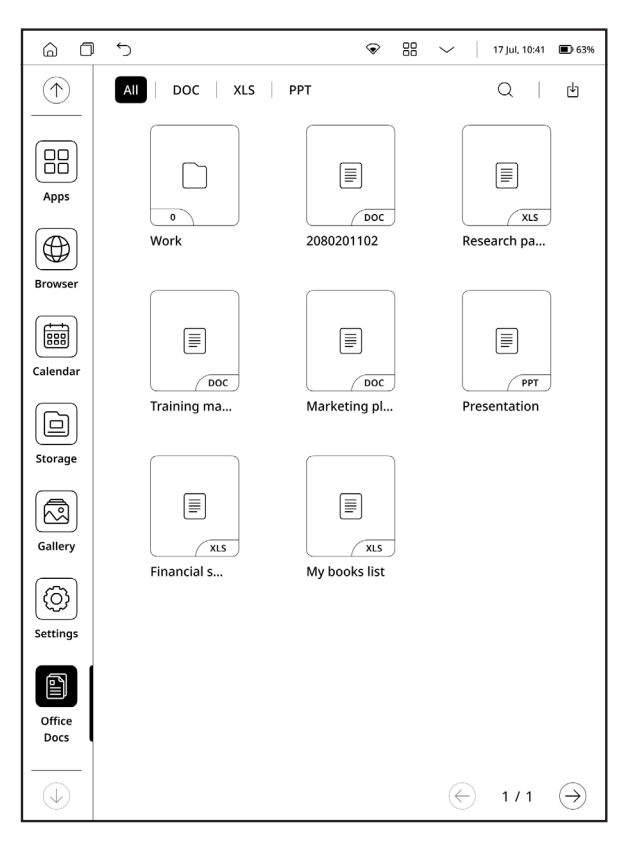

*Wygląd menu dokumentów Office*

**Transfer WI-FI:** stuknij Dokumenty Office->Import->Import WI-FI, wprowadź adres w przeglądarce komputera zgodnie z monitem, a następnie prześlij eBooki z komputera do PocketBooka przez WI-FI. PS: Czytnik PocketBook i komputer PC muszą łączyć się z tym samym hotspotem WI-FI, aby dodawać lub usuwać pliki Office w folderach, obsługując formaty takie jak doc, docx, ppt, pptx, xls, xlsx itp.

# <span id="page-31-0"></span>**Czytanie książek**

W tym rozdziale dowiesz się, jak czytać e-booki i skonfigurować oprogramowanie czytnika, aby czytanie było jak najwygodniejsze.

Urządzenie obsługuje następujące formaty książek: TXT, EPUB, PDF, MOBI, FB2, ZIP, PRC, RTF, HTML, HTM, DOC, DOCX, AZW, AZW3.

Aby otworzyć książkę, dotknij jej ikony na *ekranie głównym* lub w sekcji *Książki*. Jeśli książka została wcześniej otwarta, zostanie ona otwarta na stronie, na której zakończono czytanie.

# **Nawigacja i przewracanie stron**

Do obracania stron eBooka można użyć jednej z poniższych metod:

- **1.** Przesuwanie palcami w lewo/w prawo.
- **2.** Stuknij lewą/prawą część ekranu

**3.** Przycisk Do przodu lub Do tyłu znajdujący się pod ekranem urządzenia.

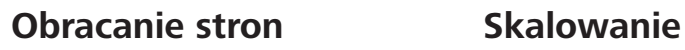

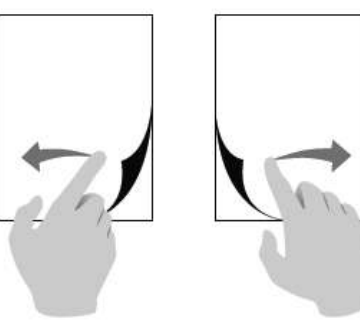

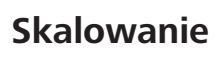

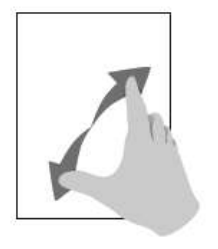

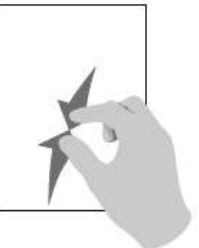

<span id="page-32-0"></span>Aby wyświetlić menu czytania, dotknij środka ekranu. Ekran urządzenia obsługuje również gesty Pinch to Zoom In / Out i długie naciśnięcie.

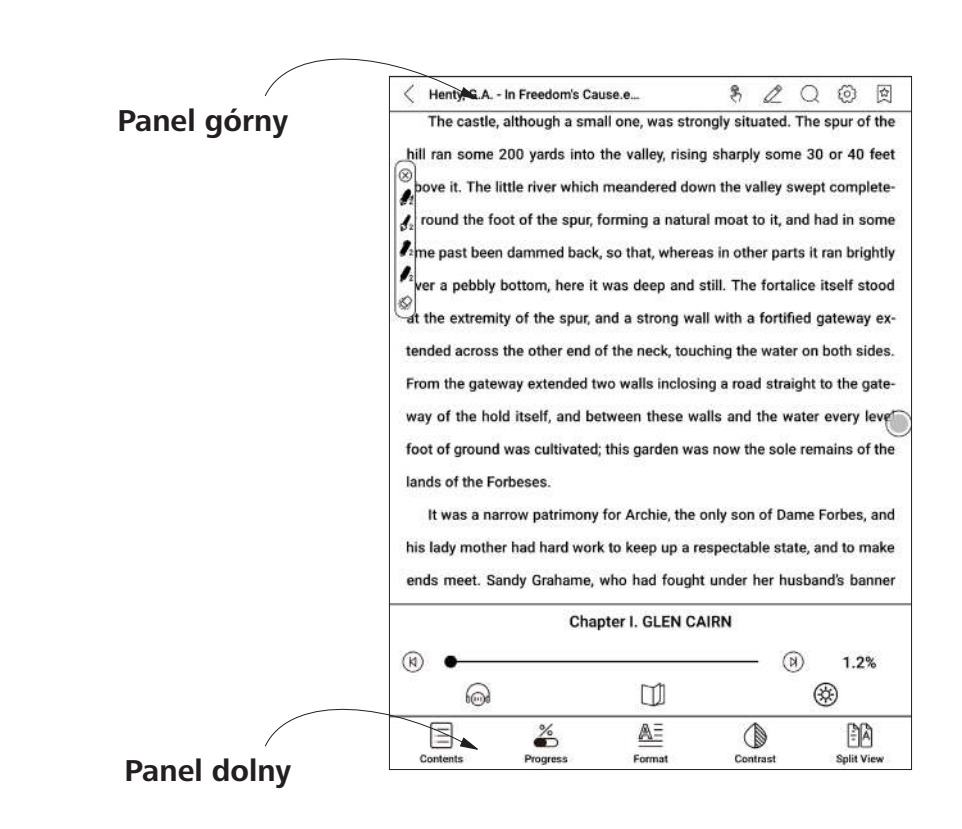

#### **Menu odczytu programu XReader**

Panel górny składa się z następujących ikon i elementów:  **Wyszukaj.** Stuknij w prawym górnym rogu, aby znaleźć odpowiednie słowa kluczowe w książce.

*Myłączanie/wyłączanie przewracania stron gestem stuknięcia.* 

 $\mathbb Z$  **Grubość linii.** Umożliwia dostosowanie grubości linii narysowanych rysikiem.

 $\&$  Ustawienia. Tutaj można skonfigurować następujące ustawienia odczytu.

**•** *Menu długiego naciśnięcia* - pozwala wybrać między uruchomieniem aplikacji Słownik lub menu długiego naciśnięcia po dotknięciu i przytrzymaniu dowolnego słowa w eBooku.

**•** *Powiększanie dwoma palcami* - włączanie i wyłączanie gestów uszczypnięcia w celu powiększenia/zmniejszenia obrazu.

図  **Dodaj/Usuń zakładki.** Umożliwia tworzenie lub usuwanie zakładek na określonych stronach.

**Panel dolny** składa się z następujących ikon i elementów: **Suwak stronicowania.** Umożliwia szybkie przejście do określonej strony książki.

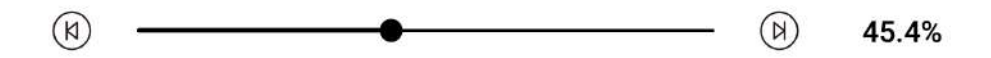

 **/ Przełączniki rozdziałów.** Umożliwia natychmiastową nawigację między rozdziałami.

 **Treść.** Wyświetla zawartość eBooka, a także zakładki, podkreślenia i notatki oraz odręczne notatki. W części menu można także kopiować i usuwać utworzone notatki.

 **Ustawienia formatu.** W tym menu można wybrać ustawienia dla otwieranego pliku eBook. Ilość ustawień i ich typ są różne dla różnych formatów eBooków. Dla epub, fb2 itd:

**• Czcionki:** Dostosuj rozmiar tekstu, grubość czcionki i zmień czcionkę; zmień kodowanie, włącz lub wyłącz powiększanie dwoma palcami i jednym kliknięciem przywróć ustawienia domyślne; obsługuj niestandardowe czcionki, umieść czcionki w formacie ttf w katalogu xReader/fonts.

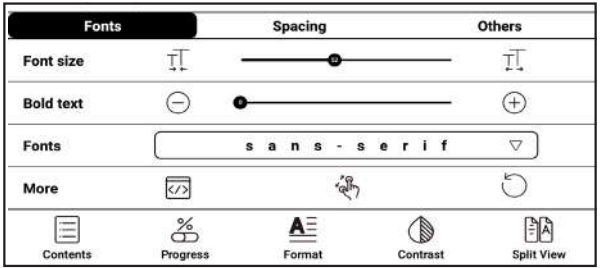

**• Odstępy:** Dostosuj odstępy między wierszami, odstępy między akapitami, odstępy z lewej i prawej strony oraz odstępy u góry i u dołu artykułu.

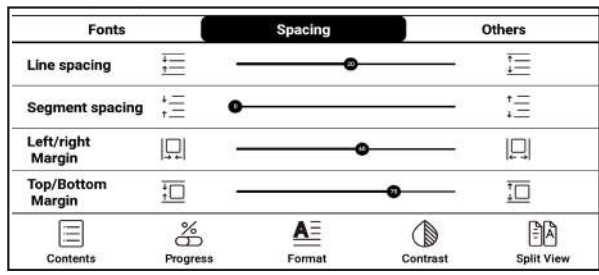

**• Inne:** Konwersja między czcionkami uproszczonymi, tradycyjnymi i domyślnymi; ustawienie czytania dwustronicowego lub jednostronicowego; dostosowanie orientacji ekranu.

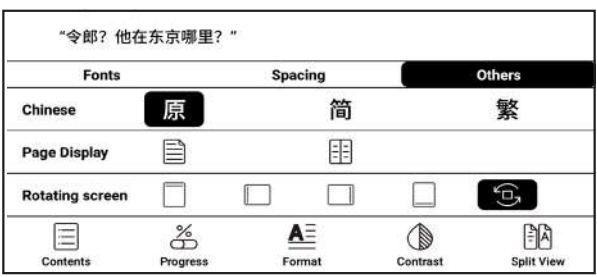

Dla PDF:

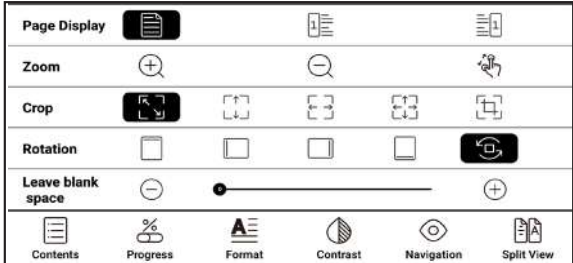

**• Paginacja:** Wybierz lewą lub prawą stronę jako stronę początkową.

**• Powiększenie:** Kliknij, aby stopniowo powiększać lub pomniejszać; włącz lub wyłącz powiększanie dwoma palcami.

**• Kadrowanie:** Można przycinać narożniki, górę i dół, lewą i prawą stronę, dookoła oraz przycinać niestandardowo.

**• Obrót:** Można ustawić kierunek obrotu na domyślny portret, obrót o 90°, obrót o 180°, obrót o 270° lub obrót zgodnie z kierunkiem systemu.

**• Pozostaw puste miejsce:** Przy wyborze kadrowania z lewej i prawej strony jest to domyślny rozmiar pustego obszaru zachowywanego podczas kadrowania, który jest ręczną modyfikacją krawędzi kadrowania.

 **Kontrast.** Regulacja kontrastu tekstu i obrazu:

**• Kontrast tekstu.** Umożliwia dostosowanie wyrazistości tekstu.

**• Kontrast obrazu.** Umożliwia dostosowanie kontrastu obrazu. Książki w formacie PDF:

**• Wybielanie znaków wodnych.** Umożliwia dostosowanie wybielania znaków wodnych.

**• Kontrast.** Umożliwia dostosowanie kontrastu obrazu.

<span id="page-37-0"></span> **Podziel ekran.** W tym menu można podzielić ekran na kilka trybów:

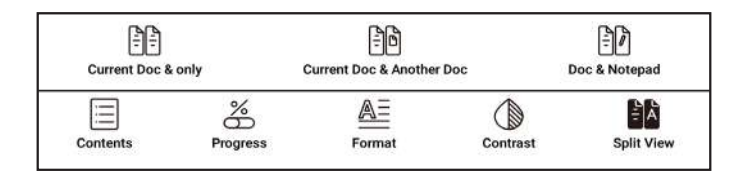

**• Podwójny bieżący dokument.** W tym trybie można wybrać wyświetlanie różnych stron tej samej książki.

**• Podwójne dokumenty.** W tym trybie można otworzyć dwie różne książki i czytać je jednocześnie.

**• Podwójne notatki.** W tym trybie można czytać książkę po lewej stronie ekranu i robić odręczne notatki po prawej stronie.

Aby wyjść z trybu podzielonego ekranu - dotknij środkowego obszaru strony do czytania e-booka PDF i dotknij ikony  $\leq$ , która pojawi się u góry, aby wyjść.

## **Odręczne notatki**

Możesz tworzyć odręczne notatki, rysując je bezpośrednio w eBooku za pomocą rysika Wacom dostarczonego z urządzeniem.

<span id="page-38-0"></span>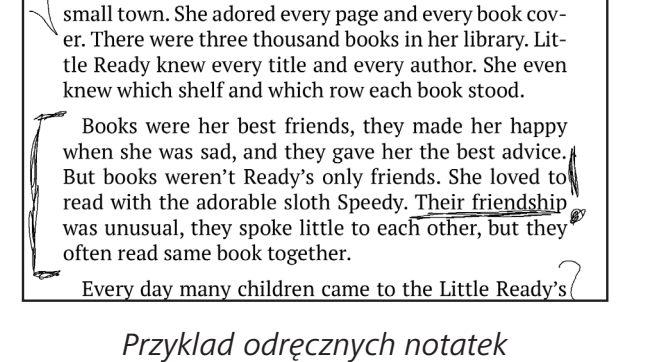

Little Ready lived in a library, on the main street of a

Grubość linii i przyrządy do pisania można dostosować w górnym panelu **menu czytania**, dotykając **ikony grubości linii**:

## **Menu długiego dotknięcia**

Stuknij i przytrzymaj palec na dowolnym słowie lub frazie podczas czytania książki, aby wywołać menu długiego stuknięcia.

Dotknij **Podświetl** – aby podświetlić wybrane słowo lub frazę. Dotknij **Kopiuj** – aby skopiować słowo lub frazę. Dotknij **Adnotacja** - aby dodać adnotację do słowa lub frazy.

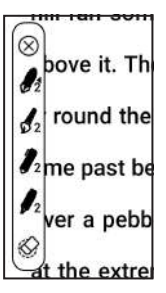

#### <span id="page-39-0"></span>**Przegląd menu odczytu PBReader**

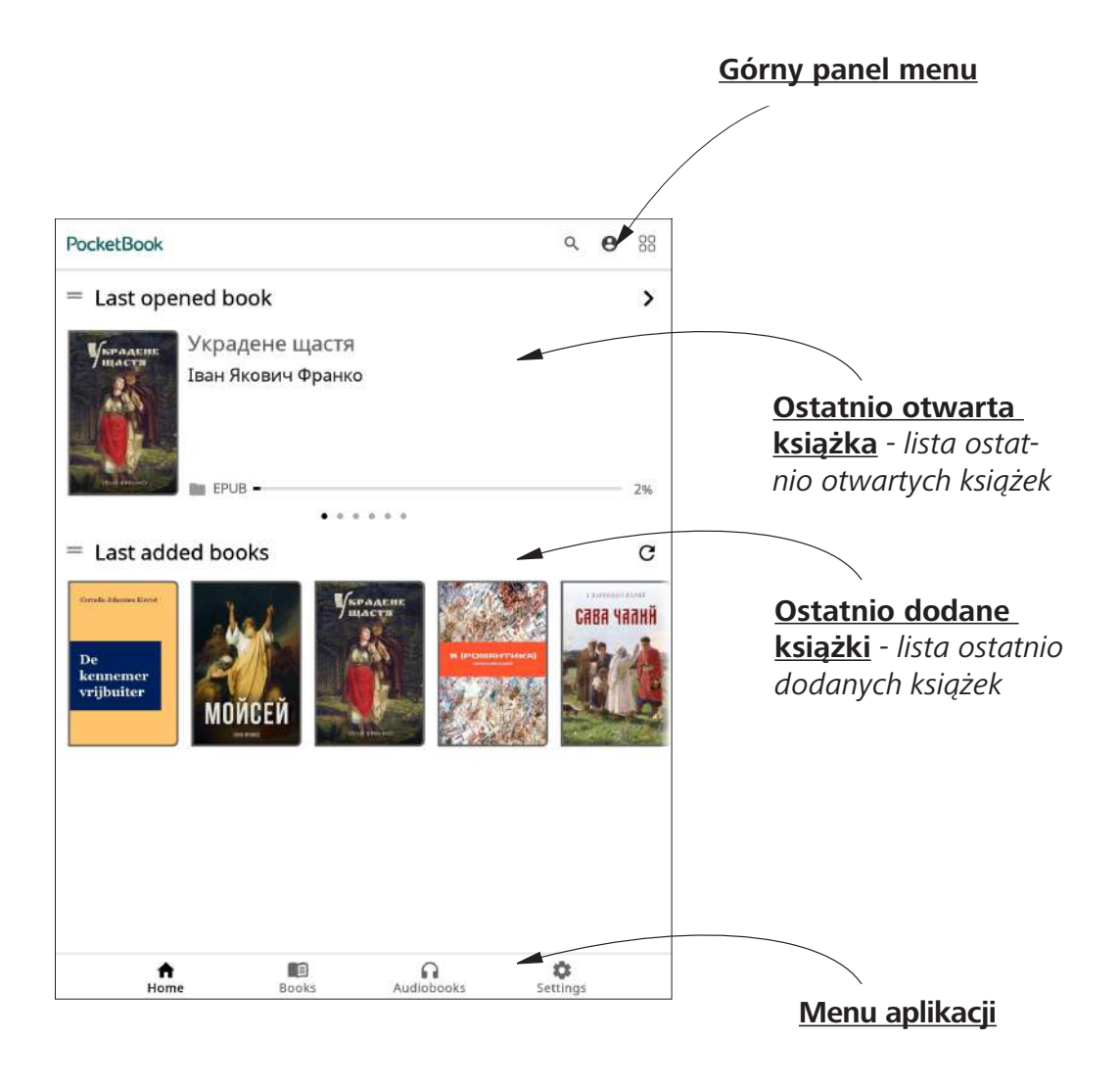

#### <span id="page-40-0"></span>**PB Reader Menu czytania**

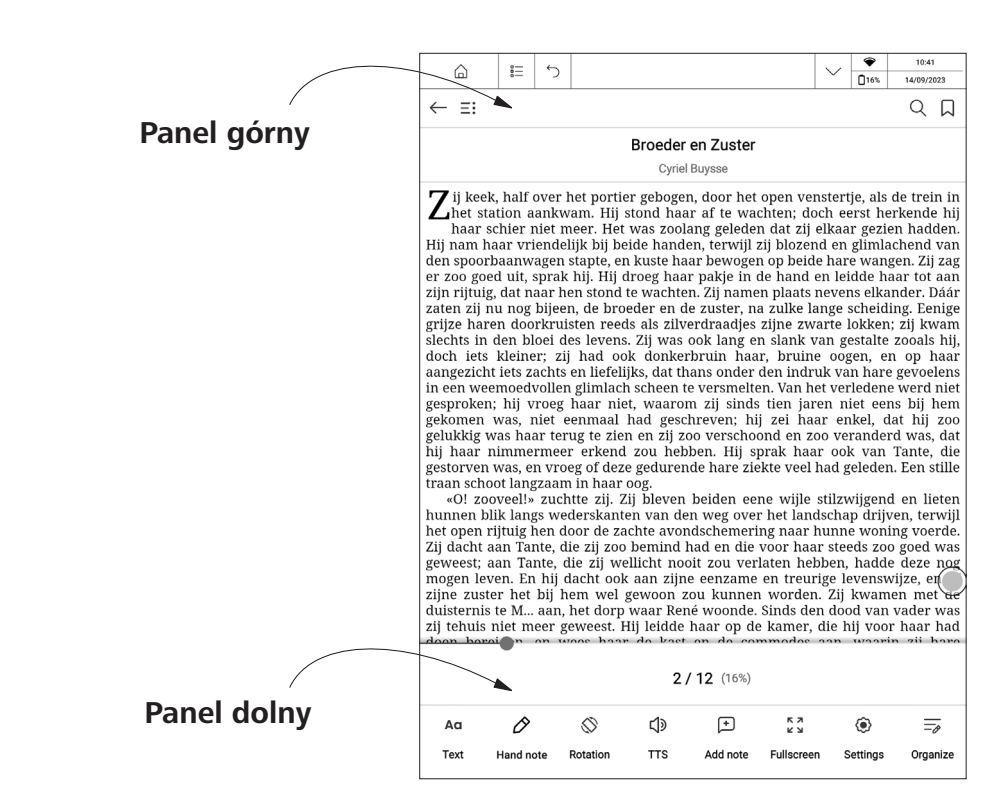

Panel górny składa się z następujących ikon i elementów:  **Dodaj/Usuń zakładki.** Umożliwia tworzenie lub usuwanie اءا zakładek na określonych stronach.

 **Wyszukaj.** Dotknij prawego górnego rogu, aby znaleźć odpowiednie słowa kluczowe w książce.

 **Treść.** Wyświetla zawartość eBooka, a także zakładki, podkreślenia i notatki oraz odręczne notatki.

 **Return** umożliwia wyjście z książki.

**Panel dolny** składa się z następujących ikon i elementów: **Suwak stronicowania.** Umożliwia szybkie przejście do określonej strony książki.

zij tehuis niet meer geweest. Hij leidde haar op de kamer, die hij voor haar had doon horain on wase haar do kaet on do commodoe aan waarin zij haro

 $2/12(16%)$ 

 **Ustawienia tekstu.** W tym menu można wybrać ustawienia dla otwieranego pliku eBook. Ilość ustawień i ich typ jest różny dla różnych formatów eBooków:

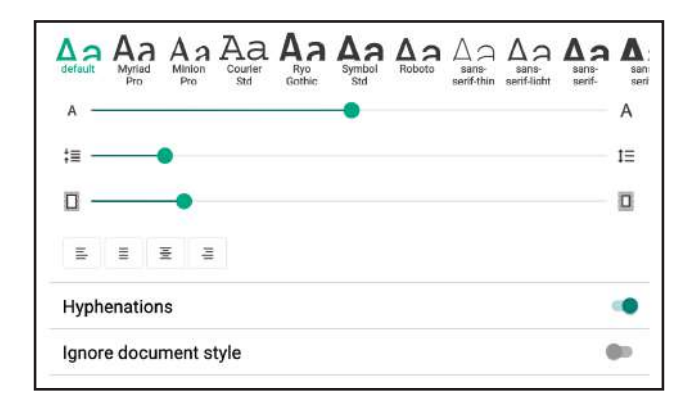

**•** Dla formatów AZW, AZW3, DOC, DOCX, EPUB, FB2, FB2. ZIP, HTM, HTML, MOBI, PRC, RTF, TXT można wybrać **rodzinę czcionek**, **rozmiar czcionki**, **pochylenie**, **wyrównanie**, **włączyć/ wyłączyć dzielenie wyrazów**, **włączyć/wyłączyć ignorowanie stylu** dokumentu.

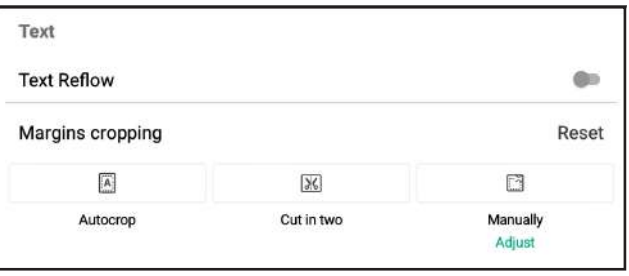

**•** W przypadku formatu PDF w zakładce **Show** można znaleźć **Text Reflow**, **Margins cropping**.

 **Widok.** W tym menu można wybrać opcje widoku, takie jak **tryb czytania** (tryb pojedynczej strony, tryb książki - wyświetla 2 strony w orientacji albumu), **powiększenie**, włączenie lub wyłączenie **podświetlenia nocnego** i **wyświetlanie postępu czytania**.

 **Obrót.** Można zablokować lub odblokować wybraną orientację ekranu do czytania.

 **Zamiana tekstu na mowę.** Włączenie funkcji zamiany tekstu na mowę (nieobsługiwanej w formacie PDF).

<span id="page-43-0"></span> **Dodaj notatkę.** Umożliwia dodanie notatki. Można również użyć gestu długiego dotknięcia słowa.

 **Ustawienia.** Tutaj można ustawić globalne ustawienia czytania dla wybranej książki.

 $\overline{\equiv_{\phi}}$  **Organizuj.** Umożliwia uporządkowanie dolnego panelu.

#### **Menu długiego dotknięcia**

Dotknij i przytrzymaj palec na dowolnym słowie lub frazie podczas czytania książki, aby wywołać menu długiego dotknięcia.

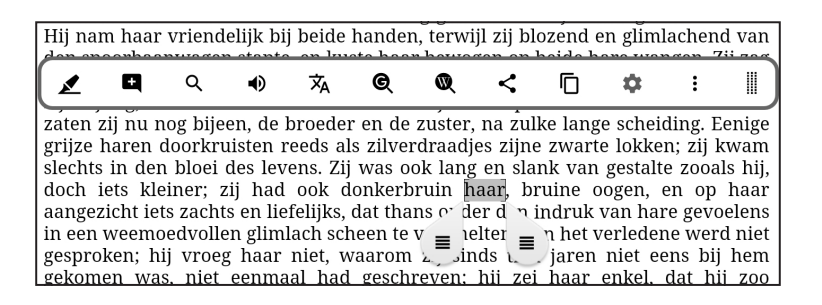

Dotknij **Podświetl** – aby podświetlić wybrane słowo lub frazę. Dotknij **Zakładkę** – aby wpisać zakładkę lub notatkę za pomocą wirtualnej klawiatury.

<span id="page-44-0"></span>Dotknij **Szukaj** – aby znaleźć odpowiednie słowo kluczowe w książce.

Dotknij **Text-to-Speach** – aby usłyszeć wymowę wybranego słowa. Dotknij opcji **Tłumacz** – aby przetłumaczyć dowolne wybrane słowo

za pomocą wbudowanego słownika.

Dotknij **Google Search** – aby wywołać stronę Google powiązaną z wybranym słowem.

Dotknij **Szukaj w Wikipedii** – aby wywołać stronę Wikipedii powiązaną z wybranym słowem.

Dotknij **Udostępnij** – aby udostępnić wybrane słowo lub frazę.

Dotknij **Kopiuj** – aby skopiować wybrane słowo lub frazę.

Dotknij **Ustawienia** – aby otworzyć ustawienia globalne i skonfigurować ustawienia podświetlenia.

Dotknij **Więcej** – aby rozwinąć menu kontekstowe.

#### **PocketBook Cloud**

Po zalogowaniu się na swoje konto PocketBook Cloud uzyskasz dostęp do wcześniej pobranych książek, ulubionych, kolekcji i zapisanych procesów czytania.

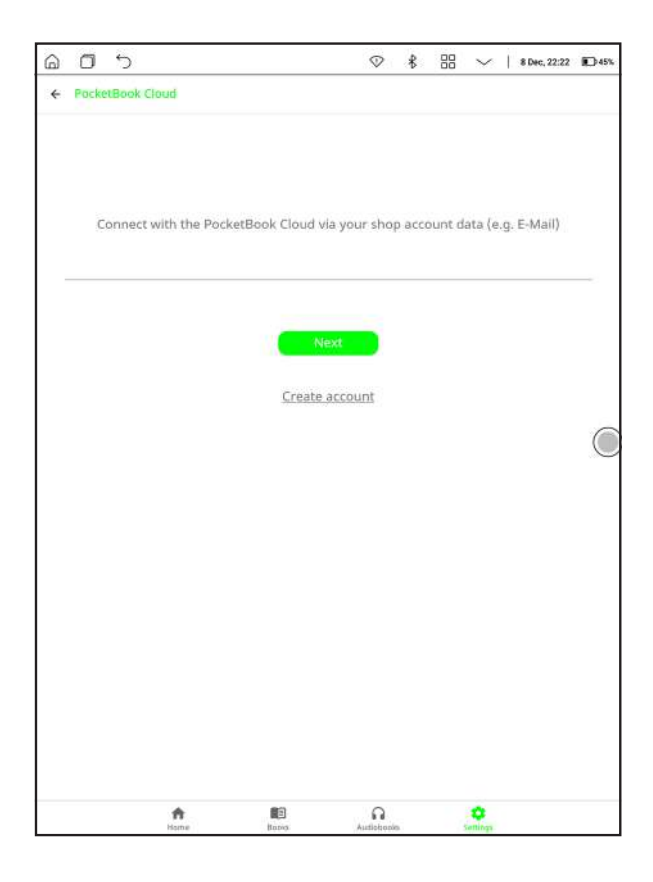

Aby się zalogować:

**1.** Dotknij w ikone  $\Theta$ .

**2.** Zostaniesz przekierowany do formularza logowania, w którym możesz zalogować się przy użyciu swojego konta w księgarni lub kliknąć łącze *Utwórz konto*.

**3.** W aplikacji **Przeglądarka** zostanie otwarta lista księgarni partnerskich. Aby kontynuować, wybierz jedną z sugerowanych księgarni, dotykając jej nazwy.

<span id="page-46-0"></span>**4.** Zostaniesz przekierowany na stronę księgarni partnera. Przejdź do formularza logowania i postępuj zgodnie z instrukcjami, aby utworzyć nowe konto.

**5.** Następnie wróć i wprowadź dane logowania do konta, które zostały użyte do utworzenia konta partnera w księgarni, a następnie naciśnij *Zaloguj się*.

#### **Proces synchronizacji**

Lista książek i pozycja czytania są automatycznie synchronizowane podczas korzystania z aplikacji:

- **•** *zaloguj się na swoje konto PocketBook Cloud,*
- **•** *otworzyć książkę,*
- **•** *zamknąć książkę,*
- **•** *dodawanie do kolekcji / usuwanie z kolekcji,*
- **•** *Dodaj do ulubionych / Usuń z ulubionych.*

Jeśli urządzenie nie jest podłączone do Internetu, będziesz mieć dostęp tylko do książek, które już znajdują się na urządzeniu. Po podłączeniu urządzenia do Internetu wszystkie książki zostaną zsynchronizowane.

Jeśli podczas synchronizacji wystąpił błąd, sprawdź połączenie internetowe. Jeśli połączenie internetowe działa, spróbuj zsynchronizować książki później.

# <span id="page-47-0"></span>**Ustawienia**

W tym rozdziale dowiesz się, jak skonfigurować interfejs i funkcje oprogramowania urządzenia w celu jak najwygodniejszego korzystania z niego.

Wybierz *Ustawienia* na *panelu powiadomień* lub przejdź do *Aplikacje > Ustawienia*, aby skonfigurować urządzenie. Wszystkie zmiany zostaną zastosowane po wyjściu z sekcji.

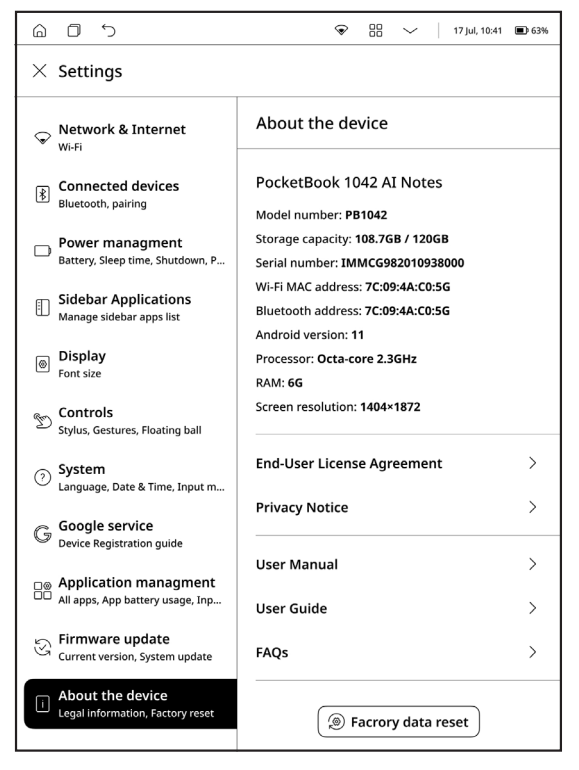

*Wygląd Ustawień*

#### <span id="page-48-0"></span>**Sieć i Internet**

W tej sekcji można wyświetlić listę dostępnych sieci i ustawić parametry wymagane do połączenia sieciowego.

Wybierz sieć, a zobaczysz parametry tego połączenia: Nazwa sieci (SSID), siła sygnału, zabezpieczenia, adres IP, maska sieci, brama główna, DNS.

#### **Połączone urządzenia**

Dotknij [Bluetooth], aby przejść do strony ustawień Bluetooth, włącz [Przełącznik połączenia Bluetooth], aby wyszukać sygnał Bluetooth w pobliżu, który można podłączyć, np. głośniki / słuchawki Bluetooth. Dotknij przycisk wyszukiwania, aby wyświetlić.

#### **Zarządzanie energią**

W tej sekcji można ustawić czas uśpienia, opóźnienie wyłączenia, tryb niskiego zużycia energii itp.

#### **Aplikacje paska bocznego**

W tej sekcji można wybrać aplikacje, które będą wyświetlane na pasku bocznym urządzenia.

#### **Display**

Umożliwia ustawienie rozmiaru czcionki systemowej.

#### <span id="page-49-0"></span>**Elementy sterujące**

Ta sekcja umożliwia skonfigurowanie ustawień sterowania, takich jak:

**•** *Kalibracja rysika* – w tej sekcji można skalibrować pióro rysika.

**•** *Ustawienia gestów* – w tej sekcji można dostosować gesty ręczne.

Domyślnie, przeciągnięcia w górę od dołu i w lewo-prawo od boków są włączone, podczas gdy przeciągnięcia w górę-dół od boków są wyłączone.

Przeciągnięcia w górę od dołu można dostosować do różnych funkcji, takich jak powrót do strony głównej, cofanie, robienie zrzutów ekranu, przełączanie zadań, czyszczenie pamięci podręcznej, pełne odświeżanie, E Ink Center itp.

Przesunięcia w górę i w dół z boków muszą być włączone dla funkcji niestandardowych, które można ustawić dla głośności, ciepłego światła i zimnego światła.

**•** *Floating ball* – Floating ball może być używana do wprowadzania skrótów, takich jak dom, wyjście, zarządzanie wieloma zadaniami, globalne odświeżanie, zrzut ekranu, ustawienia, ponowne uruchamianie lub wyłączanie, co jest wygodne i proste. Floating ball jest domyślnie włączona, ale można ją wyłączyć ręcznie.

#### <span id="page-50-0"></span>**System**

Ta sekcja umożliwia konfigurację ustawień systemowych, takich jak:

**•***Język* – aby zmienić język interfejsu wybierz dowolny język z preinstalowanej listy.

**•** *Data i czas* – można ustawić czas wyświetlany w formacie 12 lub 24-godzinnym, a także metodę wyświetlania daty.

Czas można ustawić automatycznie lub ręcznie. W przypadku połączenia z Internetem ustawienie automatyczne dopasuje czas urządzenia do czasu sieciowego.

W przypadku ustawień ręcznych należy samodzielnie ustawić datę, strefę czasową i godzinę.

**•** *Metoda wprowadzania* – ta sekcja umożliwia dostosowanie klawiatury ekranowej.

#### **Aktualizacja oprogramowania sprzętowego**

Zobacz aktualną wersję i datę wydania oprogramowania sprzętowego.

Aby rozpocząć automatyczną aktualizację oprogramowania, wybierz *Sprawdź aktualizację*.

Podczas sprawdzania aktualizacji urządzenie musi być podłączone do sieci WI-FI, mieć wystarczającą pojemność pamięci i ponad 30% mocy po wyświetleniu monitu o aktualizację systemu.

#### <span id="page-51-0"></span>**Informacje o urządzeniu**

Sprawdź podstawowe informacje o urządzeniu, takie jak pojemność pamięci, numer wersji systemu, model produktu, numer seryjny urządzenia itp.

**•** *Umowa licencyjna użytkownika końcowego* – licencja użytkownika i informacje o aplikacjach używanych na Urządzeniu.

**•** *Informacja o ochronie prywatności* – opisuje zasady dotyczące gromadzenia i wykorzystywania danych osobowych użytkownika oraz określa jego prawa do prywatności.

**•** *Przywracanie danych fabrycznych* – wyczyści wszystkie dane na czytniku, w tym dane konta, systemu i aplikacji. Przywrócenie ustawień fabrycznych jest operacją nieodwracalną i destrukcyjną, dlatego należy zachować ostrożność.

# <span id="page-52-0"></span>**Aktualizacja oprogramowania**

**OSTRZEŻENIE!** Aktualizacja oprogramowania sprzętowego to odpowiedzialna operacja, podczas której oprogramowanie zarządzające urządzenia zostanie zmienione. W przypadku nieprawidłowego wykonania program sterujący może zostać uszkodzony i będzie wymagał naprawy w centrum serwisowym. Procedurę aktualizacji należy przeprowadzić zgodnie z poniższymi instrukcjami.

Aby rozpocząć automatyczną aktualizację oprogramowania, wybierz *Ustawienia > Aktualizacja oprogramowania sprzętowego > Sprawdź aktualizację*.

Urządzenie rozpocznie sprawdzanie dostępnych źródeł aktualizacji w następującej kolejności:

- **•** Pamięć wewnętrzna;
- **•** Internet.

Jeśli domyślne połączenie internetowe nie jest ustawione, urządzenie poprosi o połączenie z jedną z dostępnych sieci bezprzewodowych.

Jeśli dostępna jest nowa aktualizacja, wyświetlone zostanie okno informacji o aktualizacji. Aby zainstalować aktualizację, kliknij *Pobierz aktualizację*. Rozpocznie się pobieranie i instalacja aktualizacji. Po zakończeniu pobierania urządzenie uruchomi się ponownie, aby zakończyć instalację.

# <span id="page-53-0"></span>**Obsługa klienta**

Aby uzyskać szczegółowe informacje na temat centrów serwisowych w danym kraju, skorzystaj z poniższych kontaktów:

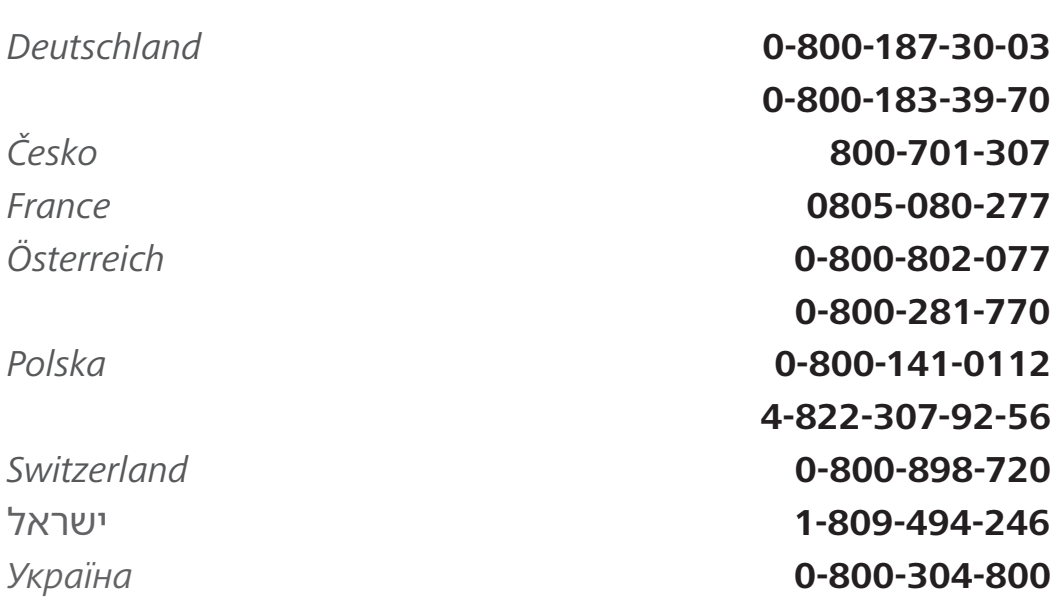

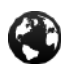

 $\times$ 

₽

[www.pocketbook.ch](http://www.pocketbook.ch) help@pocketbook.ch

# <span id="page-54-0"></span>**Zgodność z międzynarodowymi standardami**

**Nazwa produktu:** PocketBook InkPad Eo **Numer modelu:** PB1042 **Oprogramowanie sprzętowe:** 1.0.0 **Znamionowa moc wejściowa:** 5V/2A **Producent:** Pocketbook International S.A. Crocicchio Cortogna 6, 6900, Lugano, Szwajcaria. Tel. 0800-187-3003. Wyprodukowano w Chinach

## **EU DECLARATION OF CONFORMITY**

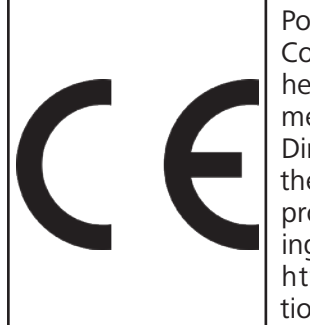

Pocketbook International SA (Crocicchio Cortogna 6, 6900 Lugano, Switzerland) hereby declares that the radio equipment in this product box corresponds to Directive **2014/53/EU**. The full text of the EU declaration of conformity for the product in box is available at the following internet address: [https://pocketbook.ch/en-ch/declara](https://pocketbook.ch/en-ch/declaration-of-conformity-pocketbook-readers)[tion-of-conformity-pocketbook-readers](https://pocketbook.ch/en-ch/declaration-of-conformity-pocketbook-readers)

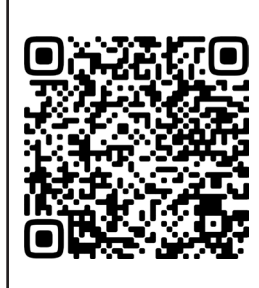

# **MOC WYJŚCIOWA RF**

## **Moc wyjściowa WLAN i Bluetooth (dBm):**

To urządzenie zostało przetestowane i spełnia obowiązujące limity ekspozycji na częstotliwości radiowe (RF).

Częstotliwość i maksymalna moc nadawania w UE są wymienione jako mieszki:

2412 - 2472 MHz: 15.77 (WLAN 2.4G)

5180 - 5240 MHz: 12.98 (WLAN 5.2G)

- 5745 5825 MHz: 10.53 (WLAN 5.8G)
- 2402 2480MHz: 5.64 (BR-EDR), -3.49 (BLE)

#### **WLAN 2.4G Szybkość transferu (Mbps):**

802.11b: 1 / 2 / 5,5 / 6 / 7 / 11 / 13 Mbps; 802.11g: 1 / 6 / 7 / 9 / 11 / 12 / 13 / 18 / 24/ 36 / 48 / 54 Mbps; 802.11n (20MHz) use 800 ns GI: 1 / 6 / 6,5 / 7 / 11 / 13 19,5 / 26 / 39 / 52 / 58,5 / 65 Mbps (MCS0~MCS7); 802.11n (40MHz) use 800 ns GI: 3 / 6 / 7 / 9 / 11/ 13.5 / 27 / 40.5 / 54 / 81 / 108 / 121.5 / 135Mbps (MCS0~MCS7).

## **WLAN 5.2G Szybkość transferu (Mbps):**

802.11a: 6 / 9 / 12 / 18 / 24 / 36 / 40 / 48 / 54 Mbps; 802.11n (20MHz): up to MCS0-7; 802.11n (40MHz): up to MCS0-7; 802.11ac (VHT20): up to MCS0-8;

802.11ac (VHT40): up to MCS0-9; 802.11ac (VHT80): up to MCS0-9.

#### **WLAN 5.8G Szybkość transferu (Mbps):**

802.11a: 6 / 9 / 12 / 18 / 24 / 36 / 48 / 54 / 149 / 157 / 165 Mbps; 802.11n (HT20): MCS0-MCS7; 802.11n (HT40): MCS0-MCS7; 802.11ac (VHT20): NSS1, MCS0-MCS9, NSS2; 802.11ac (VHT40): NSS1, MCS0-MCS9, NSS2; 802.11ac (VHT80): NSS1, MCS0-MCS9, NSS2.

#### **FCC**

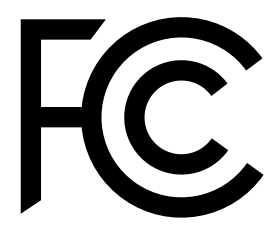

TO urządzenie (**FCC ID: 2AUVWPB1042**) jest zgodne z częścią 15 przepisów FCC. Jego działanie podlega następującym dwóm warunkom: (1) urządzenie nie może powodować szkodliwych

zakłóceń oraz (2) urządzenie musi akceptować wszelkie odbierane zakłócenia, w tym zakłócenia, które mogą powodować niepożądane działanie.

15.21 Informacje dla użytkownika. Wszelkie zmiany lub modyfikacje, które nie zostały wyraźnie zatwierdzone przez stronę odpowiedzialną za zgodność, mogą unieważnić prawo użytkownika do korzystania z urządzenia. 15.105 Informacje dla użytkownika.

**UWAGA:** To urządzenie zostało przetestowane i uznane za zgodne z ograniczeniami dla urządzeń cyfrowych klasy B, zgodnie z częścią 15 przepisów FCC. Ograniczenia te mają na celu zapewnienie rozsądnej ochrony przed szkodliwymi zakłóceniami w instalacjach domowych. To urządzenie generuje, wykorzystuje i może emitować energię o częstotliwości radiowej, a jeśli nie jest zainstalowane i używane zgodnie z instrukcjami, może powodować zakłócenia w komunikacji radiowej. Nie ma jednak gwarancji, że zakłócenia nie wystąpią w konkretnej instalacji. Jeśli to urządzenie powoduje szkodliwe zakłócenia w odbiorze radiowym lub telewizyjnym, co można stwierdzić poprzez wyłączenie i włączenie urządzenia, zachęca się użytkownika do podjęcia próby usunięcia zakłóceń za pomocą jednego lub kilku z poniższych środków:

- **•** Zmiana orientacji lub położenia anteny odbiorczej.
- **•** Zwiększenie odległości między urządzeniem a odbiornikiem.
- **•** Podłączenie urządzenia do gniazda w obwodzie innym niż ten, do którego podłączony jest odbiornik.

**•** Skontaktuj się z dostawcą lub technikiem radiowo-telewizyjnym w celu uzyskania pomocy.

#### **SAR**

Standardy ekspozycji dla urządzeń bezprzewodowych wykorzystują jednostkę pomiaru znaną jako Wskaźnik Absorpcji Specyficznej, czyli SAR. Limit SAR ustalony przez FCC/IC wynosi 1,6 W/kg. Limit SAR

zalecany przez Radę Unii Europejskiej wynosi 2,0 W/kg. Limit SAR wymagany przez ANFR (członkowie DAS) wynosi 4,0 W/kg. Maksymalna wartość SAR dla tego urządzenia jest znacznie poniżej limitów FCC/IC i UE, a dokładne pomiary wymieniono w tabeli poniżej.

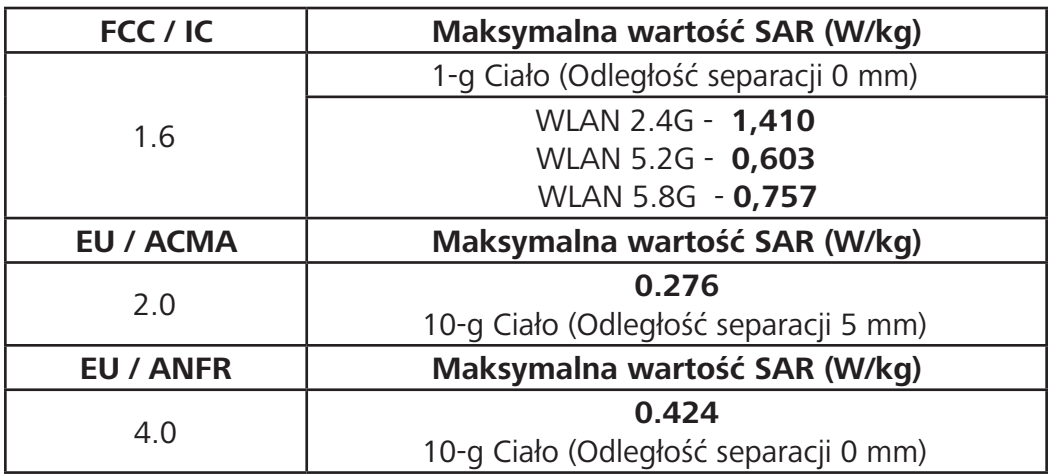

To urządzenie zostało przetestowane pod kątem typowych operacji użytkowania na ciele, z tylną częścią PB1042 w odległości 0 mm i 5 mm od ciała. Aby zachować zgodność z wymaganiami FCC dotyczącymi ekspozycji na fale radiowe, należy używać akcesoriów, które utrzymują odległość 0 mm między ciałem użytkownika a tylną częścią urządzenia PB1042.

**WAŻNE:** Nieautoryzowane zmiany lub modyfikacje tego produktu mogą unieważnić zgodność EMC i bezprzewodową oraz uniemożliwić korzystanie

z produktu. Ten produkt wykazał zgodność EMC w warunkach, które obejmowały użycie zgodnych urządzeń peryferyjnych i ekranowanych kabli między komponentami systemu. Ważne jest, aby używać zgodnych urządzeń peryferyjnych i ekranowanych kabli między komponentami systemu, aby zmniejszyć możliwość powodowania zakłóceń w radiach, telewizorach i innych urządzeniach elektronicznych.

Niniejsza wersja instrukcji obsługi została opracowana wyłącznie do celów certyfikacji bezpieczeństwa i może nie reprezentować ostatecznej funkcjonalności oprogramowania sprzętowego urządzenia.

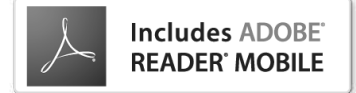